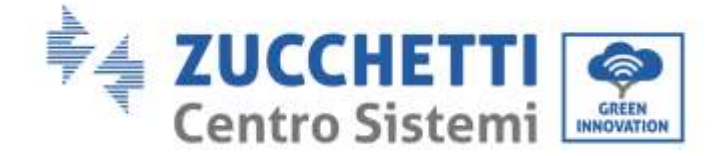

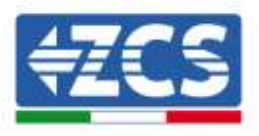

# **Zéro injection et surveillance des consommations COMBOX GUIDE D'INSTALLATION**

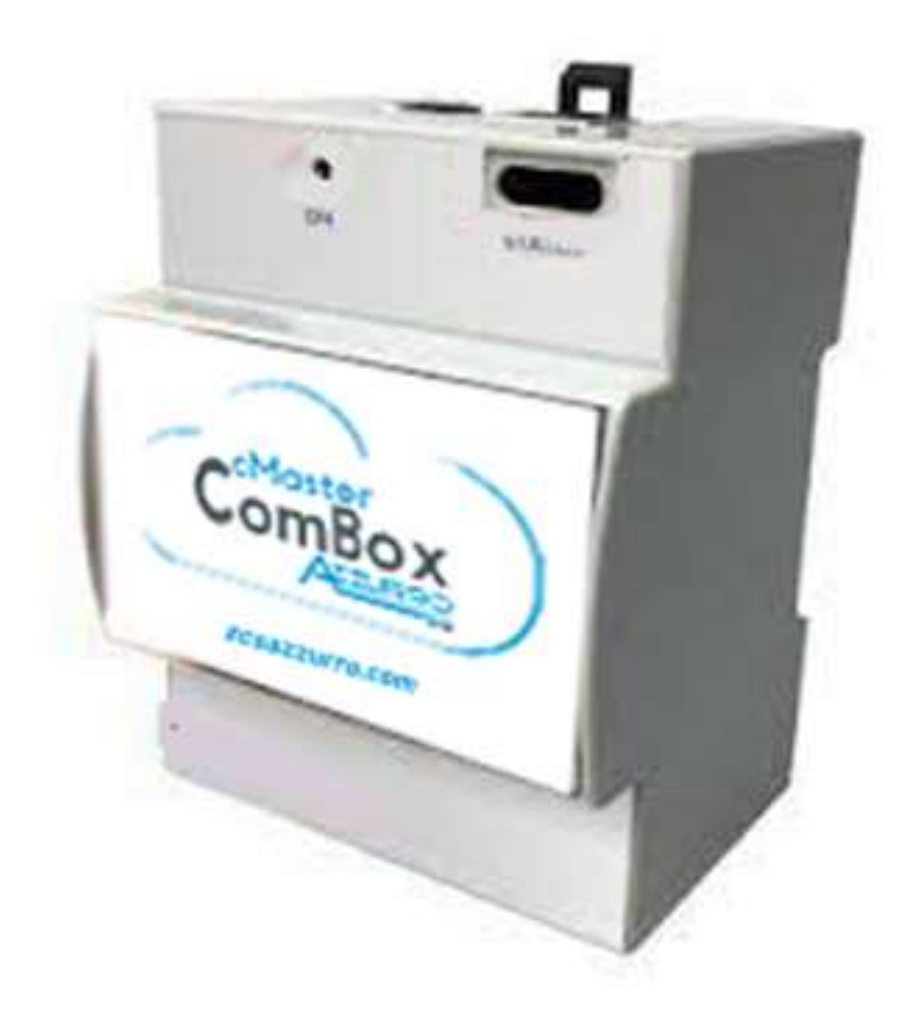

Zucchetti Centro Sistemi S.p.A. - Division Green Innovation Via Lungarno 248 - 52028 Terranuova Bracciolini - Arezzo, Italie

tél. +39 055 91971 - fax +39 055 9197515

Identification : MD-AL-GI-00

 $1/07/2021 -$  Application

Rév. 1.0 du 21/07/2021 – Application : Identification : MD-AL-GI-00<br>Rév. 1.0 du 21/07/2021 - Ap Reg. Pile IT12110P00002965 - Capital social 100,000.00 € E.V. **- zcazzurro.com**<br>Reg. Entreprises AR n° 03225010481 - REA AR 94189 Entreprise certifiée ISO 9001 - Certificat n° 9151 - CNS0 - IT-17778  $\frac{1}{5}$ 

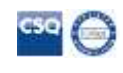

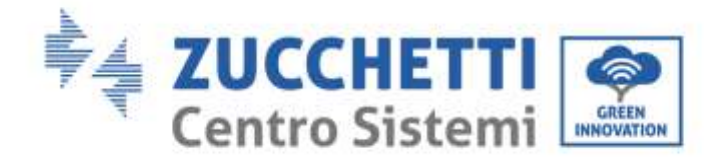

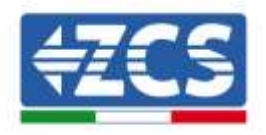

# **Sommaire**

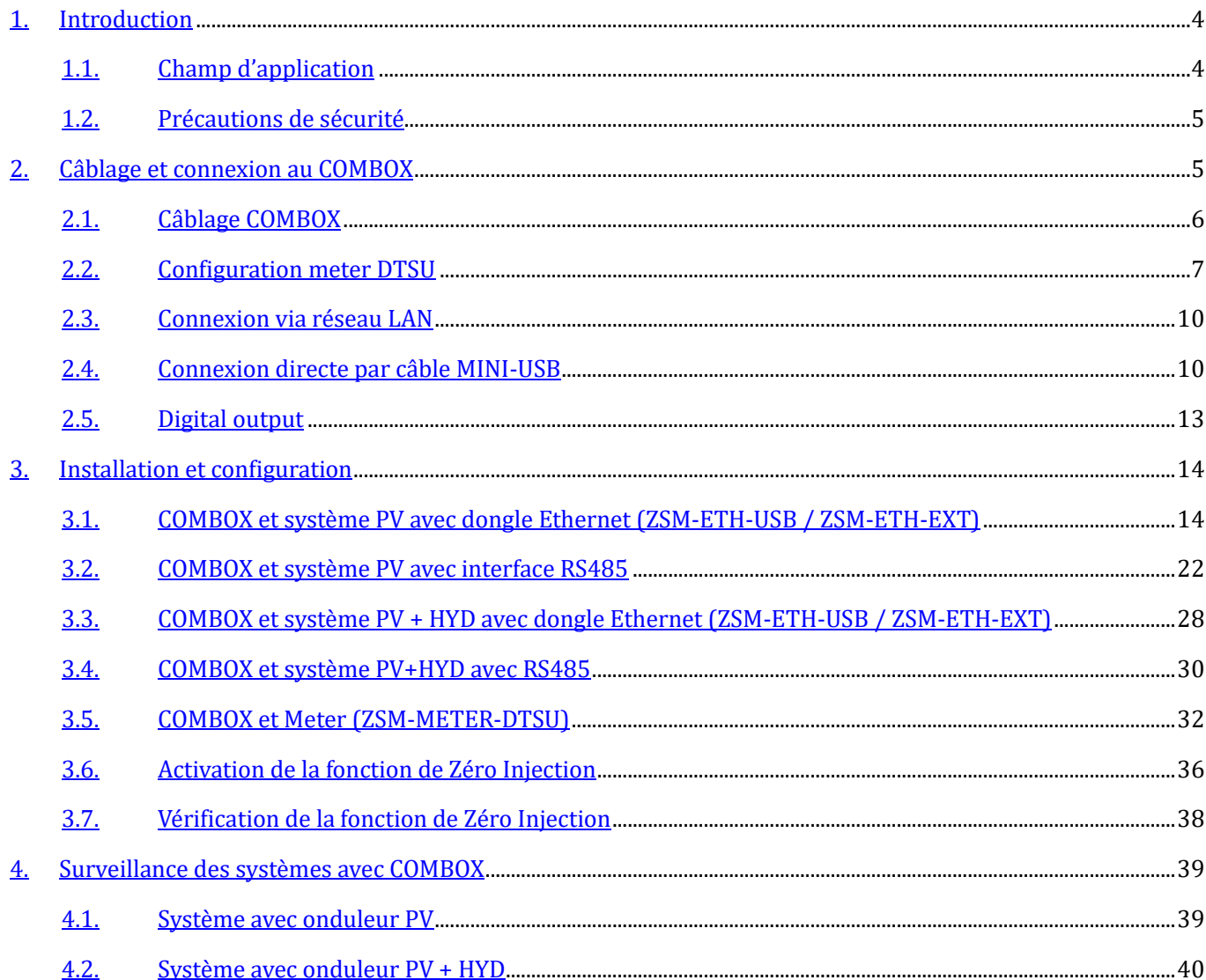

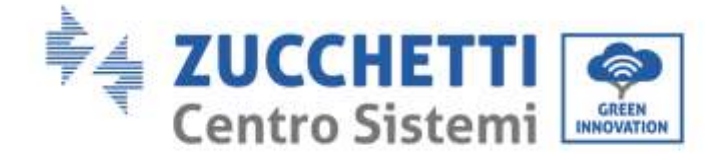

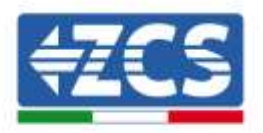

### **Instructions générales**

Le présent manuel contient des consignes de sécurité importantes qui doivent être suivies et respectées lors de l'installation et de l'entretien de l'équipement.

### **Garder ces instructions !**

Le présent manuel doit être considéré comme faisant partie intégrante de l'équipement et doit être disponible à tout moment pour toute personne interagissant avec un tel équipement. Le manuel doit toujours accompagner l'équipement, même s'il est cédé à un autre utilisateur ou transféré sur un autre système.

### **Déclaration de copyright**

Le copyright de ce manuel appartient à Zucchetti Centro Sistemi S.p.A. Il est interdit de copier, reproduire ou distribuer le présent manuel (ainsi que les logiciels, etc.), sous quelque forme ou par quelque moyen que ce soit sans le consentement de Zucchetti Centro Sistemi S.p.A. Tous droits réservés. ZCS se réserve le droit d'interprétation finale. Le présent manuel peut être modifié en fonction des commentaires des utilisateurs, des installateurs ou des clients. Consulter notre site Web à l'adresse [http://www.zcsazzurro.com/:](about:blank)//www.zcsazzurro.com pour obtenir la version la plus récente.

#### **Assistance technique**

ZCS offre un service d'assistance et de conseil technique accessible en envoyant une demande directement depuis le site web https://www.zcsazzurro.com/it/support.

Numéro vert (actif uniquement pour le territoire italien) : 800 72 74 64.

# **Préface**

### **Informations générales**

Lire attentivement le présent manuel avant de procéder aux opérations d'installation, d'utilisation ou d'entretien.

Le présent manuel contient des consignes de sécurité importantes qui doivent être suivies et respectées lors de l'installation et de l'entretien de l'équipement.

### • **Destinataires**

Ce manuel est destiné au personnel technique qualifié (installateurs, techniciens, électriciens, assistants techniques ou toute personne qualifiée et certifiée pour opérer dans un système photovoltaïque), au responsable de l'installation et de la mise en service de l'onduleur dans le système photovoltaïque ainsi qu'aux opérateurs de ce système.

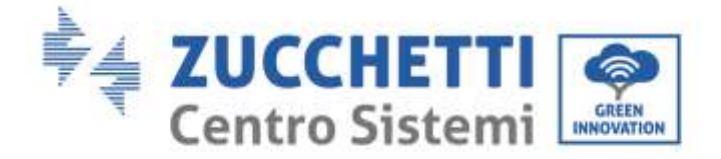

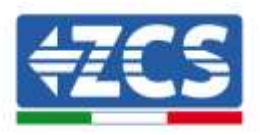

# <span id="page-3-0"></span>**1. Introduction**

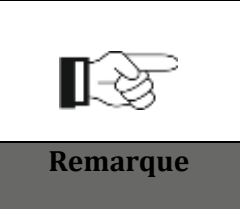

**En cas de problèmes ou de doutes dans la lecture et la compréhension des informations suivantes, contacter Zucchetti Centro Sistemi S.p.A. à travers les canaux appropriés. Remarque**

# <span id="page-3-1"></span>**1.1. Champ d'application**

Le présent manuel décrit les opérations d'installation et de configuration du produit ComBox en association avec un ou plusieurs onduleurs, pour exécuter la fonction de zéro injection :

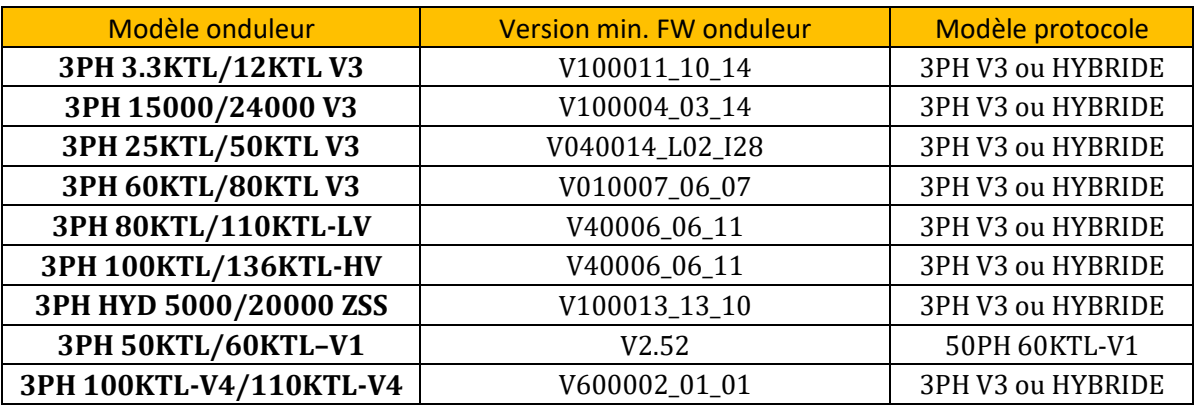

En association avec le meter triphasé ZSM-METER-DTSU, le produit peut également effectuer la surveillance des consommations sur des systèmes avec des onduleurs ZCS.

Avant de procéder à la configuration du ComBox, vérifier que les onduleurs ont été mis à jour avec la version Firmware la plus récente disponible sur le site ZCS. Si ce n'est pas le cas, procéder à la mise à jour en suivant la procédure disponible sur la page web dédiée au produit. Il est vivement recommandé de procéder toujours à la mise à jour contextuelle du FW et des normes de sécurité avant de procéder à l'installation du produit.

Ce guide est réalisé pour les modèles ComBox mis à jour à la version Firmware **0.4.28.20230523** ou supérieure. La version peut être vérifiée en suivant les indications du paragraphe 2.4.

Consulter ZCS si la version est précédente ou non indiquée.

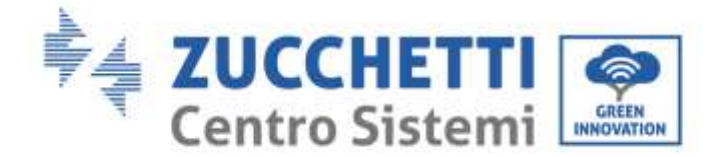

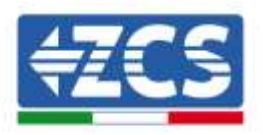

# <span id="page-4-0"></span>**1.2. Précautions de sécurité**

Avant d'installer et de régler le produit, lire toutes les instructions, les précautions et les avertissement contenus dans le présent manuel.

Avant de connecter les systèmes de production au réseau électrique, contacter la société locale de fourniture de l'énergie électrique pour les mesures. En outre, le raccordement doit être effectué uniquement par un électricien qualifié.

### **Personnel qualifié**

Pendant le fonctionnement, les onduleurs développent des tensions mortelles et se surchauffent dans certaines zones. Une installation incorrecte ou un dysfonctionnement pourraient provoquer des dommages en série ainsi que des blessures. Pour réduire le risque de blessures et garantir une installation et un fonctionnement sûrs du produit, les opérations de transport, d'installation, de mise en service et d'entretien peuvent être confiées exclusivement à un électricien qualifié. Zucchetti Centro Sistemi S.p.A. décline toute responsabilité en cas de destruction de biens et blessures corporelles dues à une utilisation impropre.

### **Branchement électrique**

Respecter toutes les normes électriques en vigueur en matière de prévention des accidents pendant la manutention de l'onduleur.

# <span id="page-4-1"></span>**2. Câblage et connexion au COMBOX**

Pour procéder à l'installation du ComBox, il faut effectuer les opérations de préparation suivantes :

- Câblage ComBox
- Configuration meter DTSU
- Connexion directe par câble MINI-USB
- Digital output

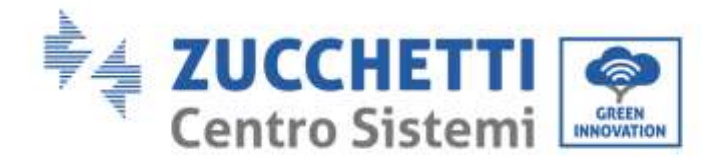

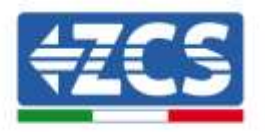

# **2.1. Câblage COMBOX**

<span id="page-5-0"></span>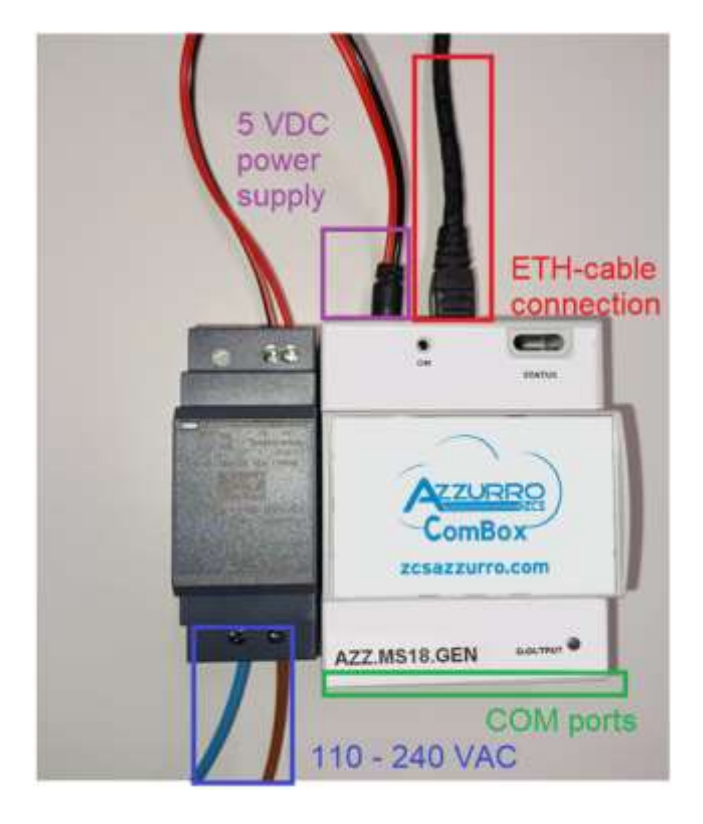

Préparer les connexions suivantes :

- Alimentation 5 VDC (utiliser chargeur inclus ou port micro USB)
- Les ports COM (COM1-COM2 et DO) se trouvent dans la partie indiquée en vert
- La connexion Ethernet du ComBox n'a pas besoin d'IP statique

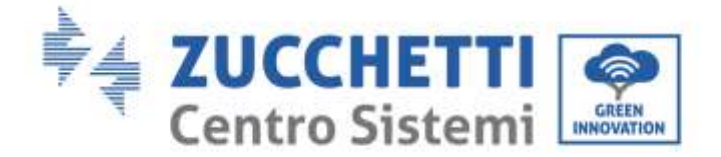

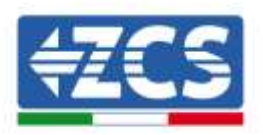

# <span id="page-6-0"></span>**2.2. Configuration meter DTSU**

**REMARQUE : la puissance IMPORTÉE du réseau doit avoir le signe NÉGATIF (vérifier que Pa, Pb, Pc, avec l'onduleur éteint sont négatifs)**

**Installer le meter DTSU au point d'échange du système conformément au schéma suivant :**

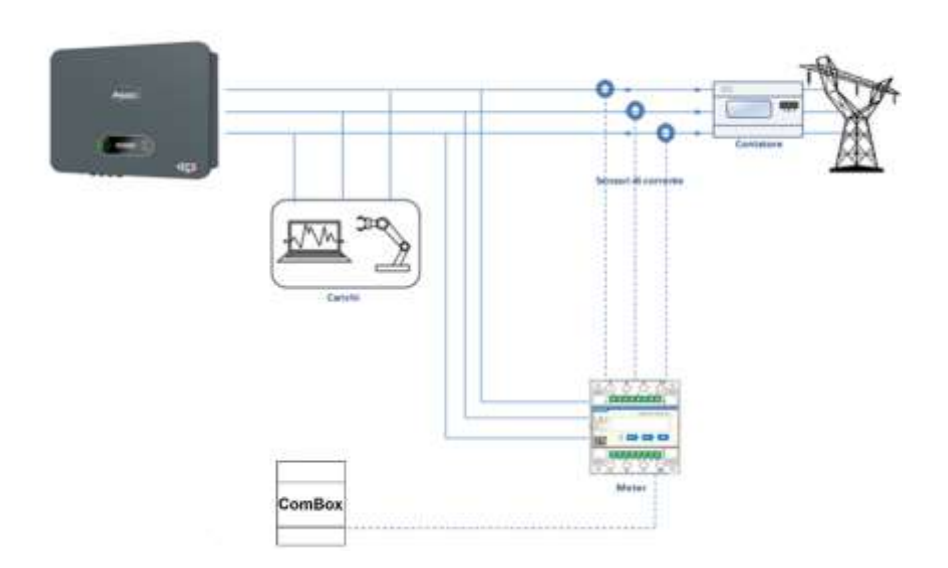

Instructions de câblage du meter et des sondes de courant

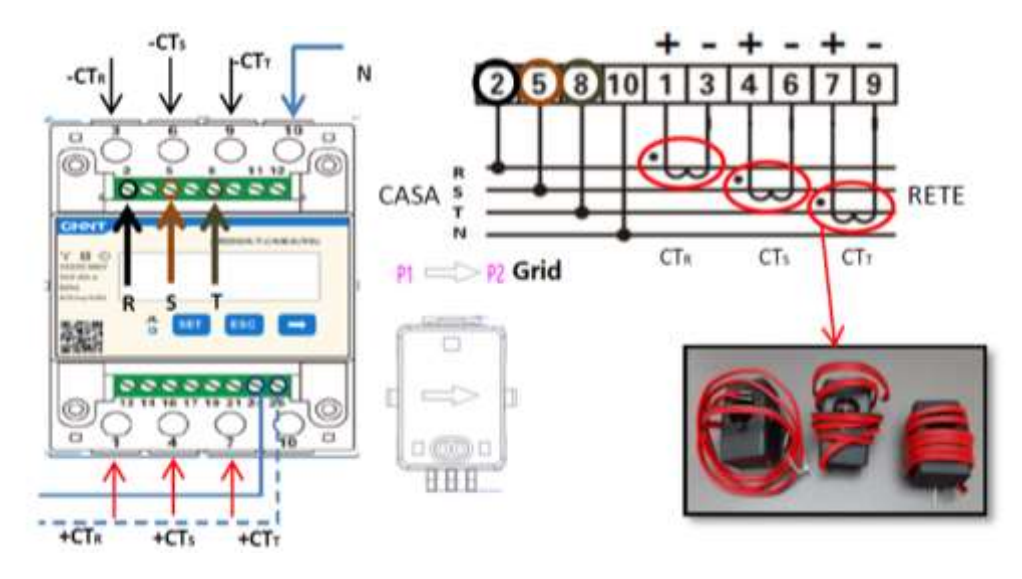

Connecter les broches 24/25 du Meter aux ports A1/B1 du ComBox conformément au tableau suivant :

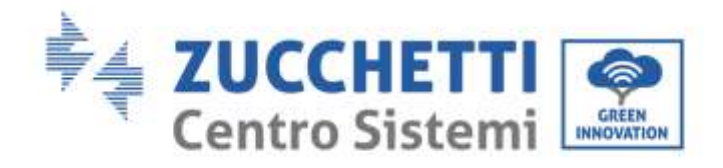

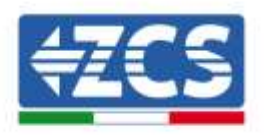

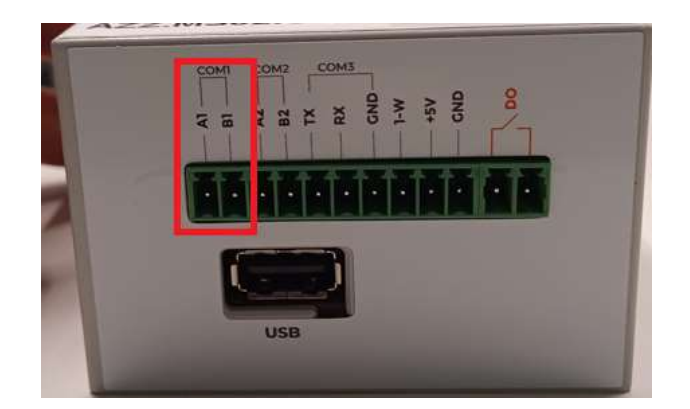

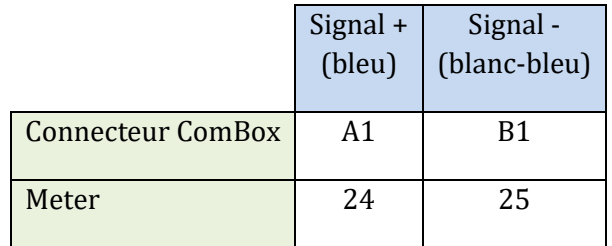

### **Configuration meter DTSU**

Pour configurer le meter, il est nécessaire d'entrer dans le menu des paramètres, comme indiqué ci-dessous :

- Appuyer sur SET, le message CODE apparaîtra
- Appuyer de nouveau sur SET.
- Écrire le nombre « 701 » :
- À partir de la première page où le nombre «  $600$  » apparaîtra, appuyer une fois sur la touche «  $\rightarrow$  » pour écrire le nombre « 601 ».
- Appuyer deux fois sur « SET » pour déplacer le curseur vers la gauche et mettre « 601 » en surbrillance ;
- Appuyer une fois sur la touche «  $\rightarrow$  » jusqu'à écrire le nombre « 701 ».
- En cas d'erreur, appuyer sur « ESC », puis à nouveau sur « SET » pour réinitialiser le code requis.

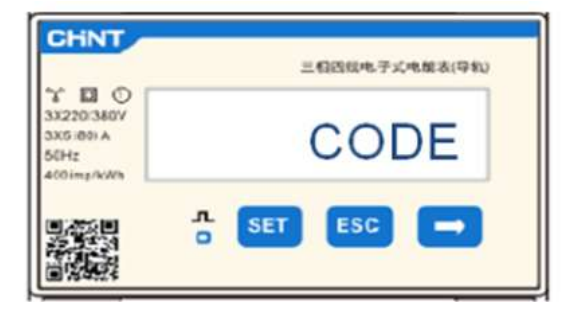

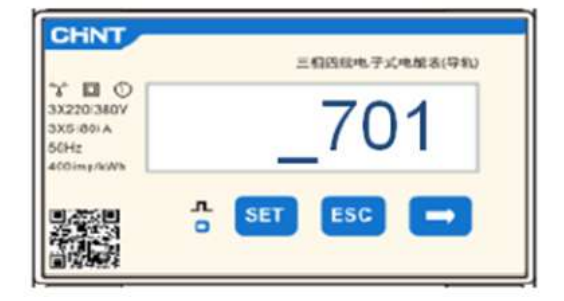

- Confirmer en appuyant sur SET jusqu'à entrer dans le menu des paramètres.
- Entrer dans les menus suivants et configurer les paramètres indiqués :

### 1. **CT** :

a. Appuyer sur SET pour entrer dans le menu.

b. Écrire « 40 ».

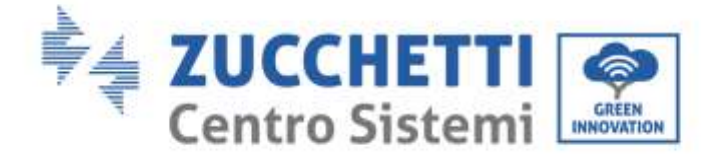

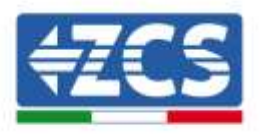

c. À partir de la première page où le nombre « 1 » apparaîtra, appuyer plusieurs fois sur la touche «  $\rightarrow$  » pour écrire le nombre « 10 ».

d. Appuyer une fois sur « SET » pour déplacer le curseur vers la gauche et mettre « 10 » en surbrillance.

e. Appuyer plusieurs fois sur la touche «  $\rightarrow$  » jusqu'à écrire le nombre « 40 ».

f. Appuyer sur « ESC » pour confirmer et «  $\rightarrow$  » pour défiler jusqu'au paramètre suivant.

### **Remarques :**

- **-** én cas d'érréur, appuyér sur « SET » jusqu'à cé qué lé nombré rélatif aux milliers soit en surbrillance, puis appuyer sur «  $\rightarrow$  » jusqu'à ce que seul le chiffre « 1 » apparaisse ; à présent, répéter la procédure décrite ci-dessus.
- **-** Le **rapport de transformation « 40 » est indiqué quand on utilise les sondes standard** fournies avec le meter. Si on utilise des sondes différentes de celles fournies, **il faut paramétrer correctement cette valeur.**

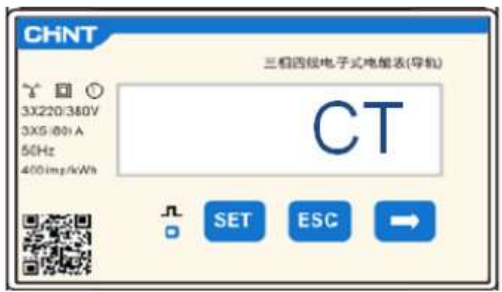

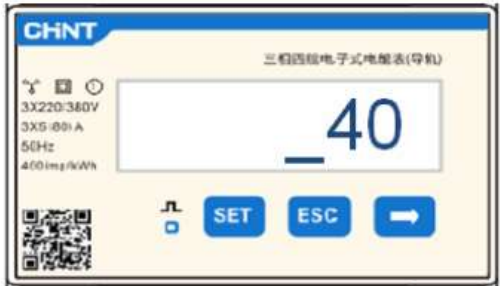

### 2. **ADDRESS** :

- a. Appuyer sur SET pour entrer dans le menu :
- b. Configurer l'adresse « 01 » pour Meter sur l'échange
- c. d. Appuyer sur « ESC » pour confirmer.

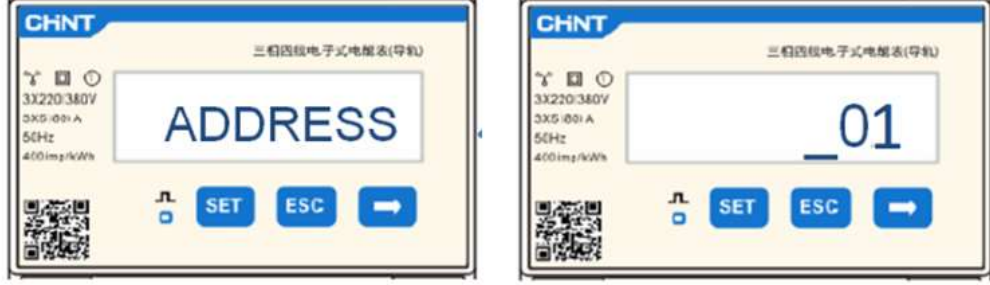

8 / 40

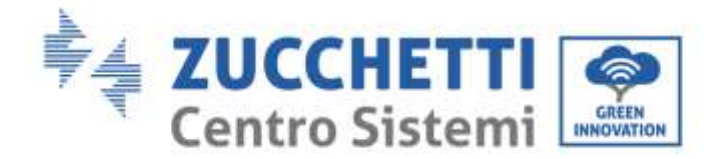

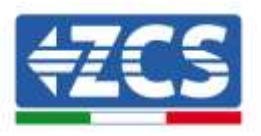

# <span id="page-9-0"></span>**2.3. Connexion via réseau LAN**

Pour terminer la configuration du ComBox, il faudra insérer les dispositifs (onduleurs/meters) dans la page de configuration Web.

Le ComBox avec les réglages d'usine est en mode DHCP, l'adresse IP sera donc attribuée automatiquement par le gateway du réseau hôte, vérifier que le routeur est en mode DHCP.

On peut entrer dans la page de configuration du ComBox en utilisant un navigateur, en saisissant son adresse IP dans la barre des adresses et en appuyant sur la touche ENTRÉE. (les identifiants pour l'accès standard sont **utilisateur : admin et mot de passe : password**)

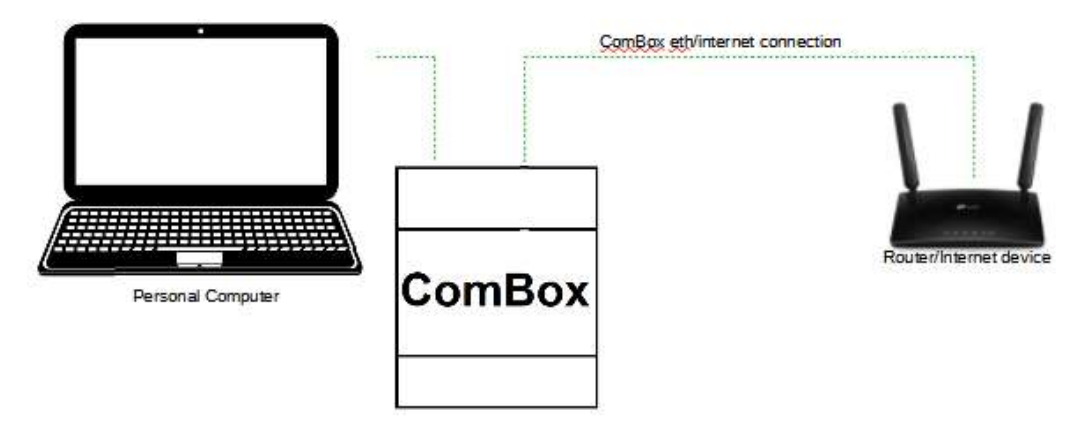

# <span id="page-9-1"></span>**2.4. Connexion directe par câble MINI-USB**

En alternative à ce qui est indiqué dans le paragraphe 2.3, on peut connecter un PC directement au ComBox en utilisant le câble mini-USB fourni et le présent guide.

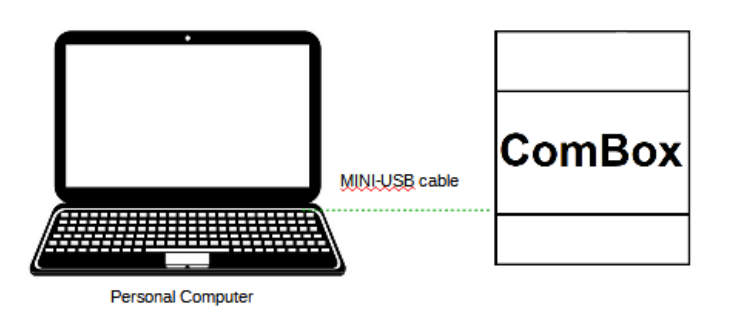

*Guide d'installation ZSM-COMBOX Rév. 1.9 02/10/2023*

8 / 40

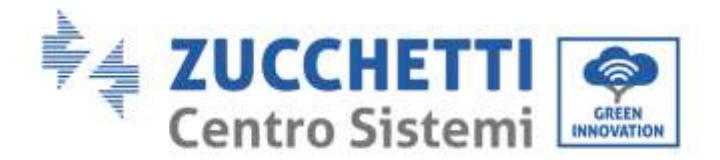

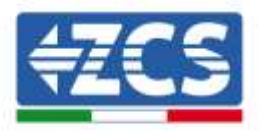

S'il est difficile de repérer l'adresse IP du ComBox à cause de restrictions de réseau, il suffit d'exécuter l'application « ncpa.cpl » à partir de la fenêtre « exécuter », ce qui ouvrira la fenêtre « connexions de réseau » :

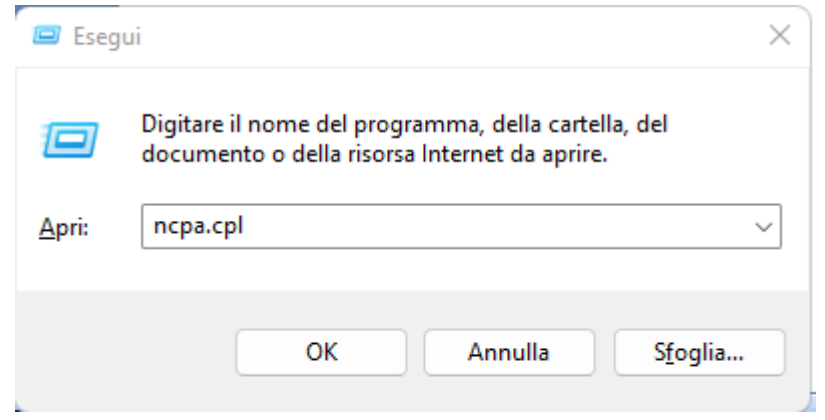

Déconnecter le PC de toutes les connexions actives (Ethernet/Wi-Fi), connecter ensuite le ComBox au PC via le port mini-USB (attendre environ 5 minutes après l'allumage du ComBox pour permettre un démarrage complet de l'appareil) en utilisant le câble fourni. Une nouvelle connexion apparaît :

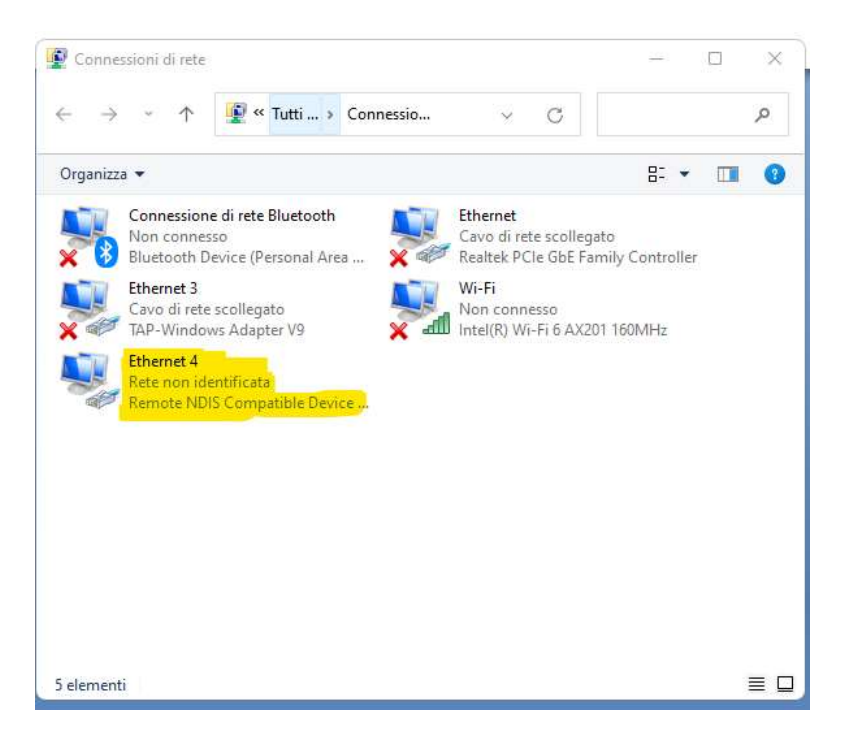

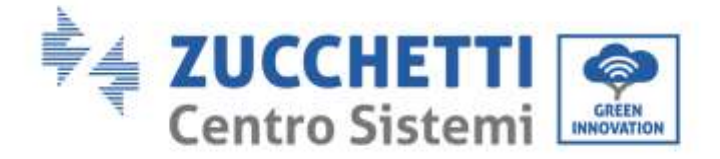

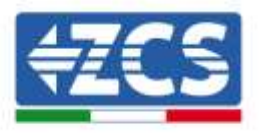

Cliquer avec le bouton droit sur la connexion et sélectionner « propriétés », la fenêtre suivante s'ouvre :

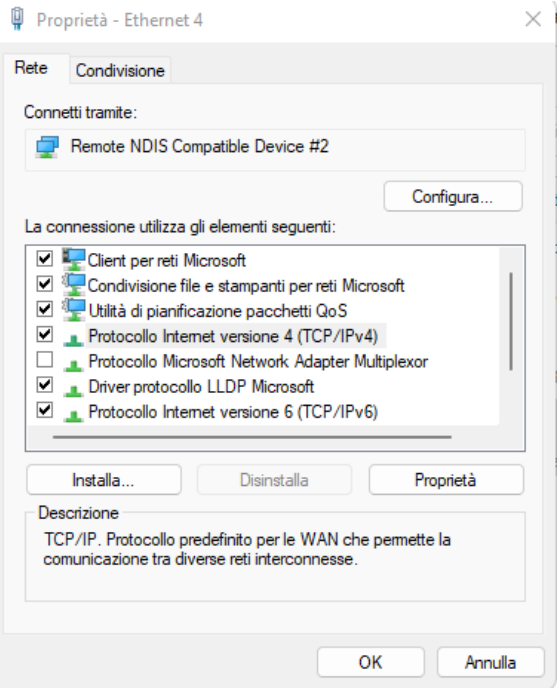

Sélectionner Protocole Internet version 4 (TVP/IPv4) et cliquer sur « propriétés », personnaliser la connexion comme suit :

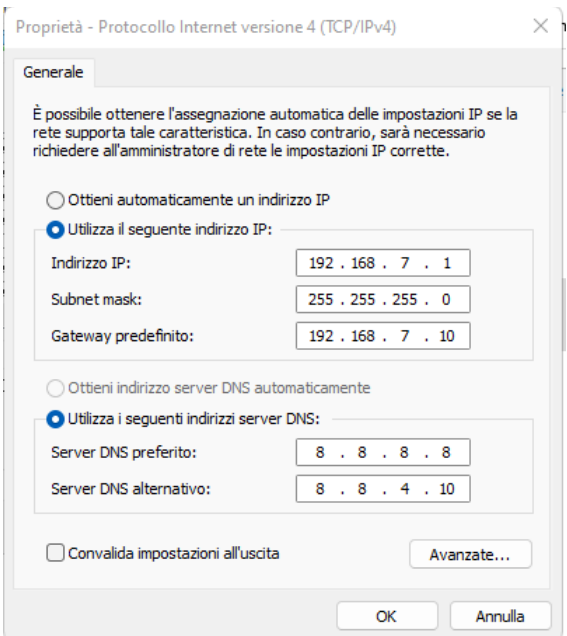

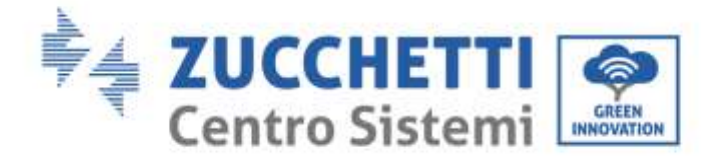

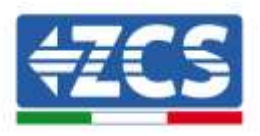

Il est maintenant possible d'atteindre la page de configuration du ComBox, en utilisant un navigateur, à l'adréssé 192.168.7.2.

Atteindre le serveur Web de configuration en saisissant l'adresse IP du ComBox dans un navigateur. Saisir utilisateur : admin, mot de passe : password. Cliquer sur « login » pour entrer.

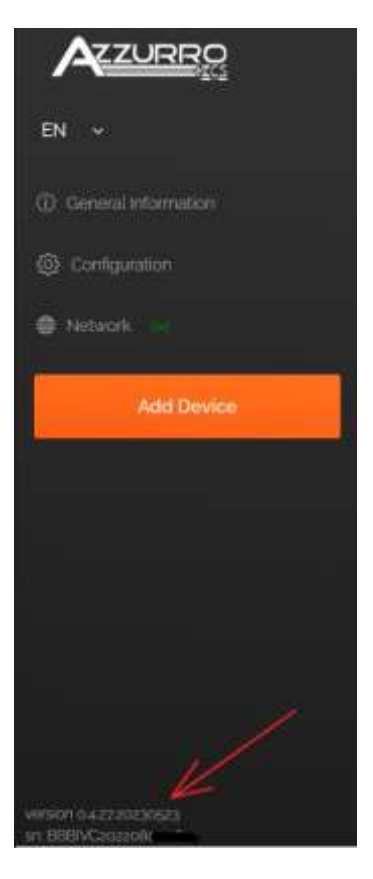

Après la saisie des identifiants on voit en bas à gauche la version Firmware et le numéro de série du ComBox.

### <span id="page-12-0"></span>**2.5. Digital output**

Le dispositif ComBox est muni d'un contact libre de potentiel (NO/NC) pour le pilotage de systèmes extérieurs pour déconnecter le système du réseau AC (par ex. relais ou contacteur).

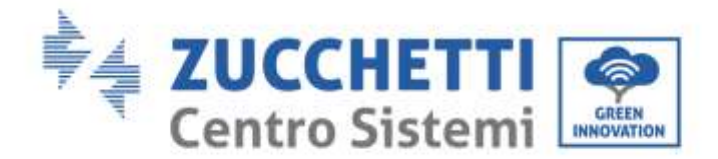

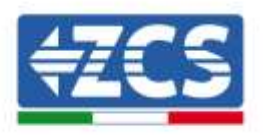

Ce contact (qui se trouve dans la partie « COM » du ComBox), changera d'état si la communication avec les onduleurs s'interrompt ou si la régulation ne fonctionne pas de manière efficace.

# <span id="page-13-0"></span>**3. Installation et configuration**

En fonction des caractéristiques du système, on pourra choisir l'un des schémas/logiques de montage suivants. Après le montage, il faudra effectuer la configuration du ComBox en se connectant à ce dernier via PC :

- COMBOX et système PV via dongle Ethernet (ZSM-ETH-USB / ZSM-ETH-EXT)
- COMBOX et système PV via interface RS485
- COMBOX et système PV+HYD via dongle Ethernet (ZSM-ETH-USB / ZSM-ETH-EXT)
- COMBOX et système PV+HYD via interface RS485
- COMBOX et meter ZSM-METER-DTSU via interface RS485
- Activation de la fonction de Zéro Injection

L'installation peut être effectuée en utilisant les dongles ETH (ZSM-ETH-USB, un par onduleur) ou en utilisant le port RS485 de l'onduleur.

Avant de procéder à la configuration du ComBox, vérifier que les onduleurs ont été mis à jour avec la version Firmware la plus récente disponible sur le site ZCS. Si ce n'est pas le cas, procéder à la mise à jour en suivant la procédure disponible sur la page web dédiée au produit. Il est vivement recommandé de procéder toujours à la mise à jour contextuelle du FW et des normes de sécurité avant de procéder à l'installation du produit.

En plus de pouvoir contrôler la puissance produite par les onduleurs, le module ComBox peut surveiller les consommations du système (en association avec le meter ZSM-METER-DTSU).

# <span id="page-13-1"></span>**3.1. COMBOX et système PV avec dongle Ethernet (ZSM-ETH-USB / ZSM-ETH-EXT)**

Matériel nécessaire pour l'installation :

- Onduleur ZCS compatible (par. 1.1 de ce guide)

*Guide d'installation ZSM-COMBOX Rév. 1.9 02/10/2023*

8 / 40

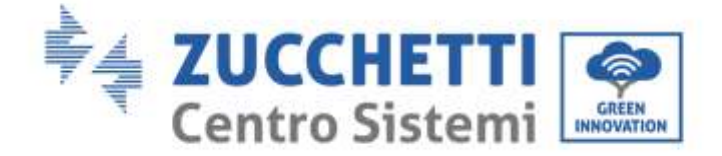

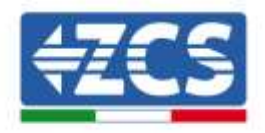

- Dongle ETH (ZSM-ETH-USB) un pour chaque onduleur du système
- Meter DTSU (ZSM-METER-DTSU)
- ComBox
- 2 résistances de terminaison 120 Ohms (non incluses dans l'emballage du ComBox)

### Schéma système :

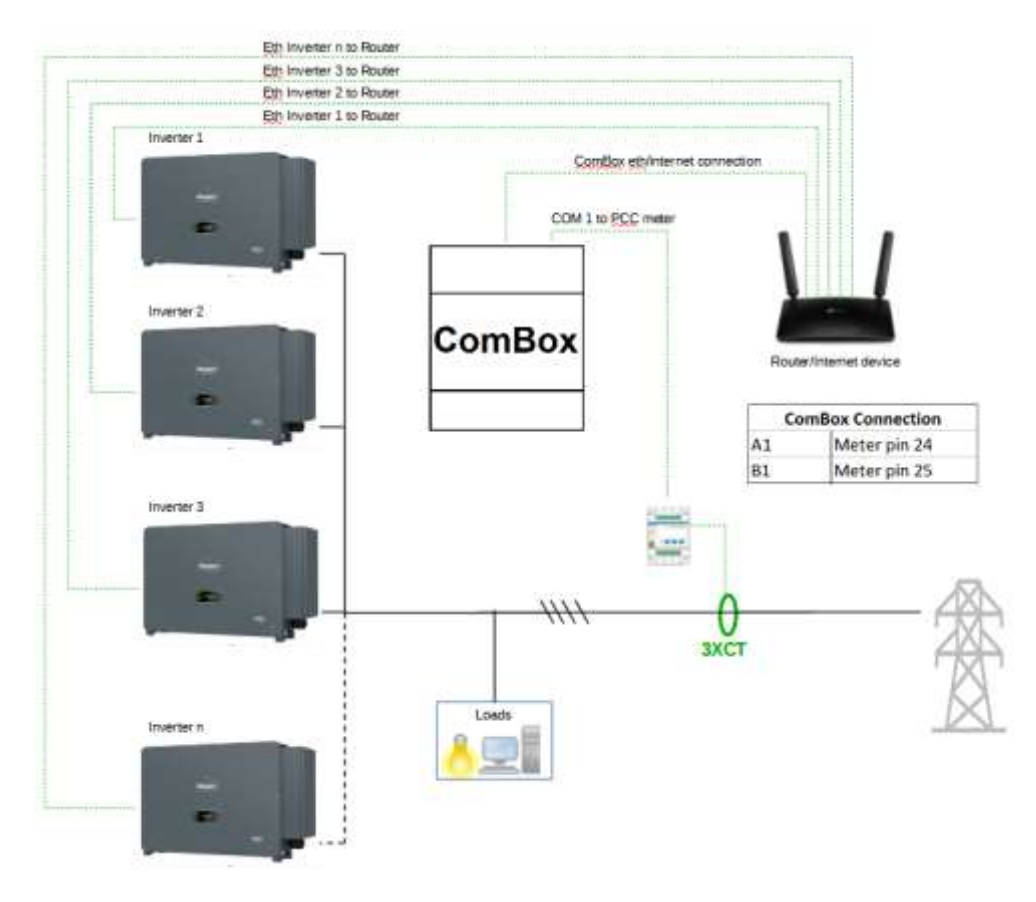

### REMARQUES :

- **Les onduleurs doivent être configurés avec IP statique (contacter l'administrateur du réseau contenant le système pour les éventuels détails)**
- Vérifier que les ports 80 et 8899 du routeur sont ouverts à l'intérieur du réseau LAN (local area network).
- Insérer 2 résistances de terminaison de 120 Ω sur les broches 24-25 du meter et sur la COM1 du ComBox si la longueur des câbles dépasse 20 m.

Après avoir effectué la configuration matérielle, procéder à la configuration logicielle de l'appareil comme suit (pour tout détail sur la connexion voir par. 2.3/2.4) :

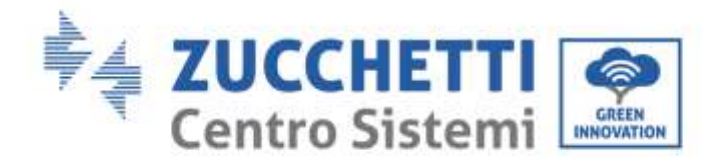

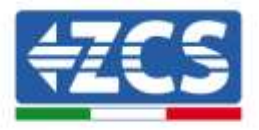

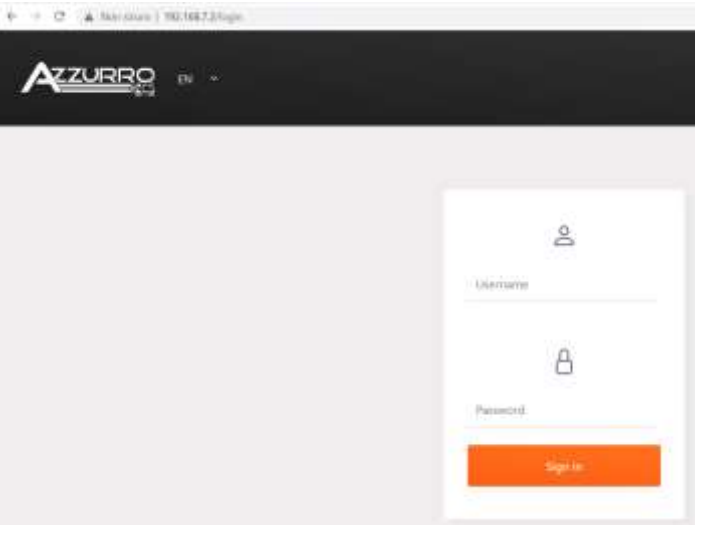

Atteindre le serveur Web de configuration en saisissant l'adresse IP du ComBox dans un navigateur. Saisir utilisateur : admin, mot de passe : password. Cliquer sur « login » pour entrer.

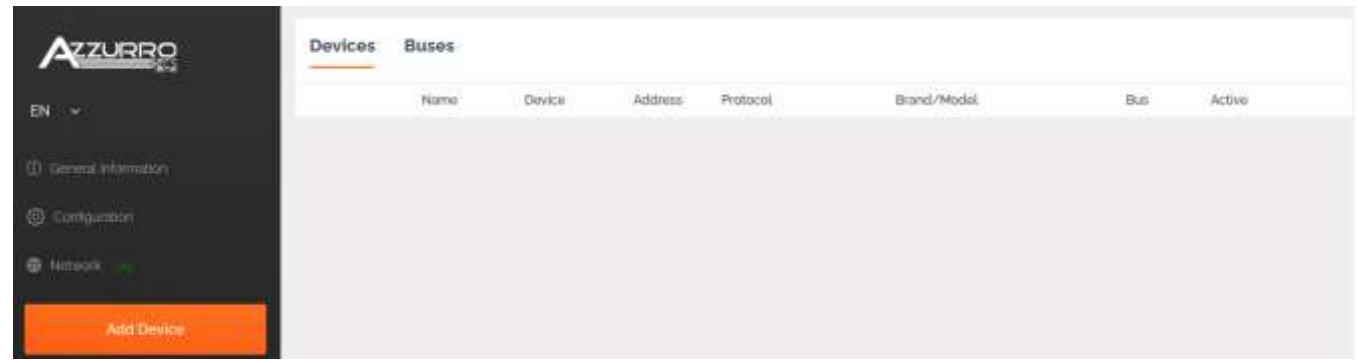

Cliquer sur « Add Device » pour ajouter un nouveau dispositif

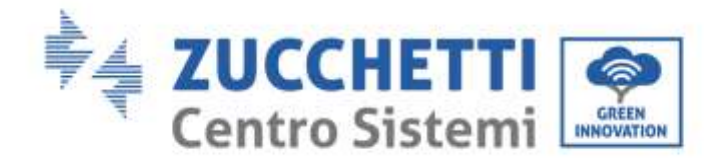

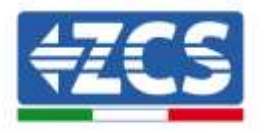

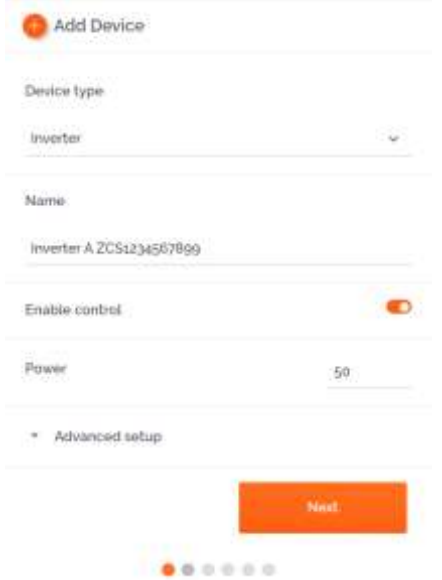

Saisir le nom de l'onduleur (pour des raisons d'univocité, nous conseillons de saisir également le numéro de série de l'onduleur), activer le contrôle de puissance et saisir la puissance nominale de l'onduleur (en kW), appuyer sur « Next » pour continuer.

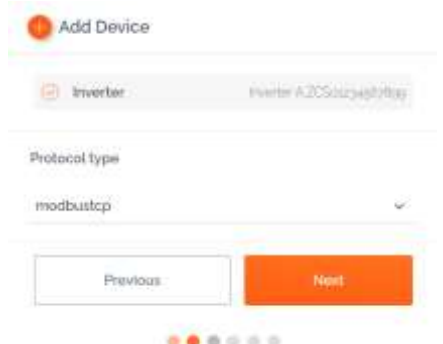

Sélectionner le protocole de communication « modbustcp » puis appuyer sur « Next » pour continuer.

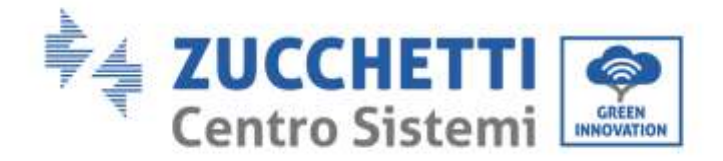

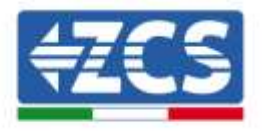

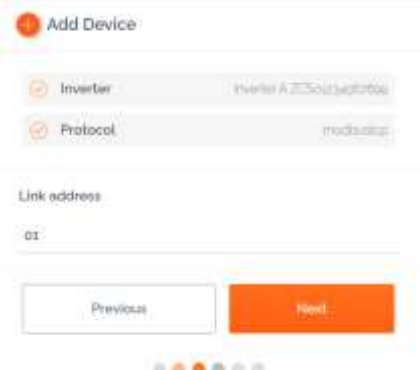

Saisir l'adresse « 01 » et appuyer sur « Next » pour continuer. NB : maintenir l'adresse « 01 » pour tous les onduleurs qui seront insérés.

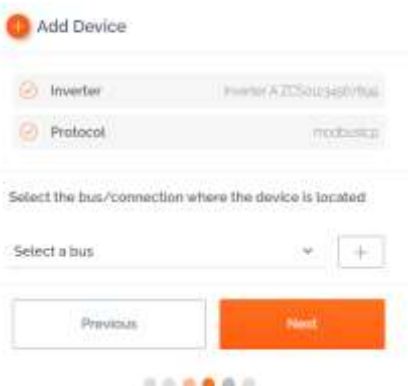

Appuyer sur « + » pour créer un nouveau bus.

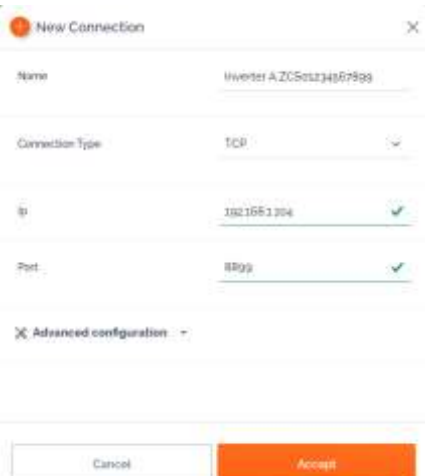

Saisir le nom de l'onduleur (pour des raisons d'univocité, nous conseillons de saisir également le numéro de série de l'onduleur), type de connexion « TCP », saisir l'adresse IP statique précédemment attribuée à l'onduleur, port « 8899 ». Appuyer sur « Accept » pour continuer puis confirmer avec « OK ».

*Guide d'installation ZSM-COMBOX Rév. 1.9 02/10/2023*

8 / 40

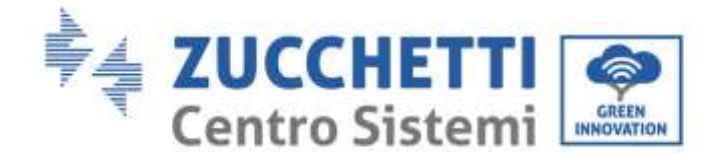

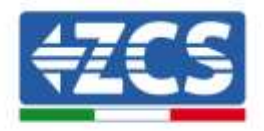

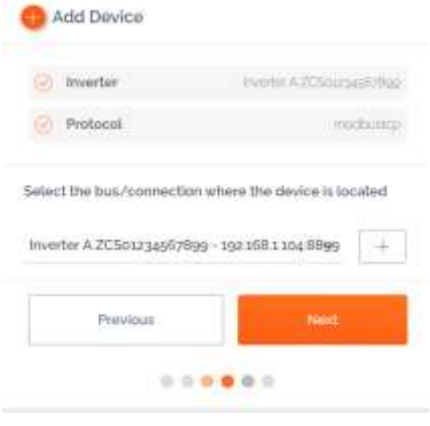

### Appuyer sur « Next ».

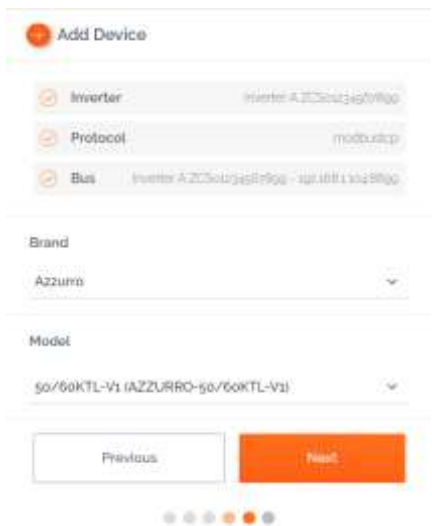

Sélectionner « Azzurro » comme marque et le modèle correct d'onduleur, appuyer sur « Next » pour continuer.

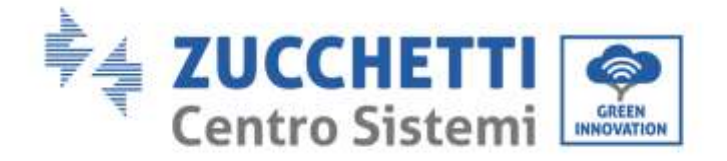

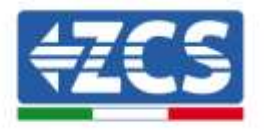

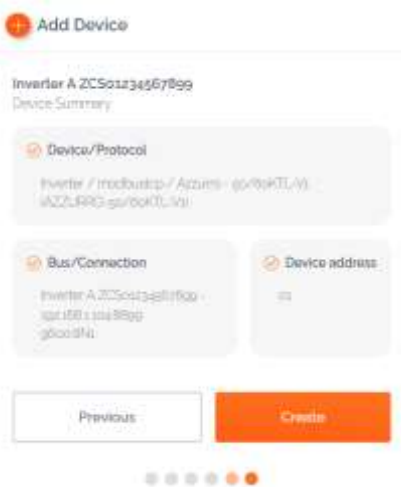

Appuyer sur « Create » pour confirmer les données saisies puis sur « OK ».

Insérer les autres onduleurs en suivant la même procédure (ATTENTION : créer un bus pour chaque onduleur présent dans le système, en saisissant dans chaque bus l'IP statique précédemment sélectionnée pour chaque onduleur).

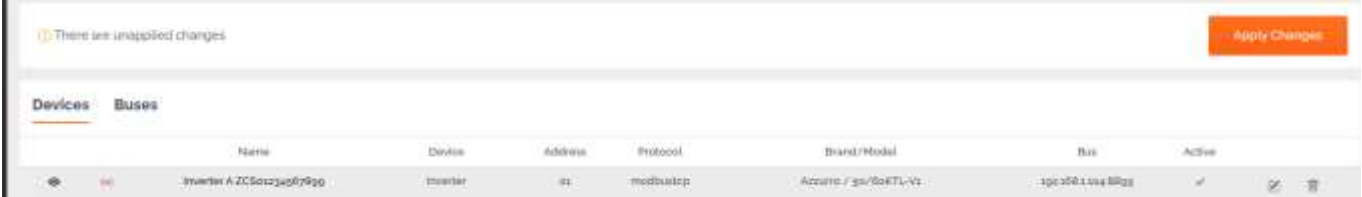

Appuyer sur « Apply Changes ».

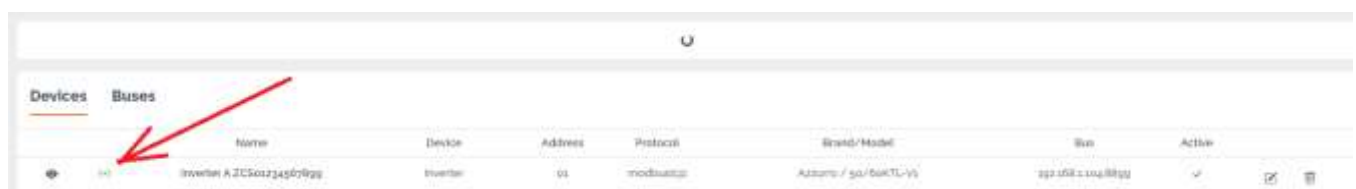

Après Apply Changes, l'état de connexion de l'onduleur devrait devenir vert.

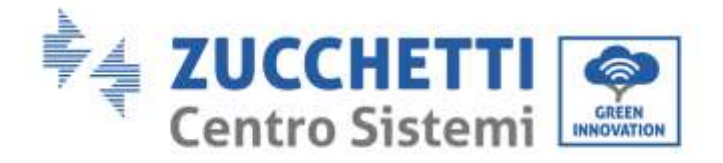

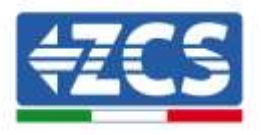

Pour s'assurer de ne pas afficher des états de déconnexion inappropriés, il est conseillé de désactiver la fonction « Autolink », accessible via le menu « Configuration/General/Advanced setup ».

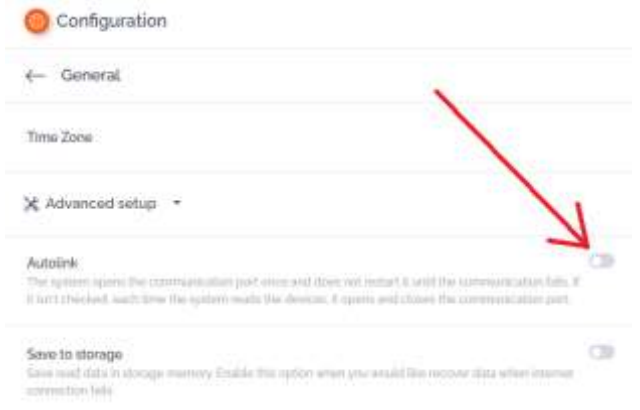

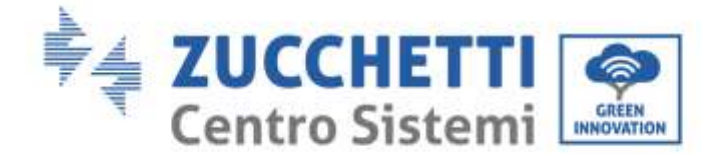

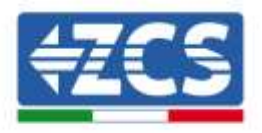

# <span id="page-21-0"></span>**3.2. COMBOX et système PV avec interface RS485**

Matériel nécessaire pour l'installation :

- Onduleur ZCS compatible (par. 1.1 de ce guide)
- Meter DTSU (ZSM-METER-DTSU)
- ComBox
- 4 résistances de terminaison 120 Ohms (non incluses dans l'emballage du ComBox)

Schéma de principe du système :

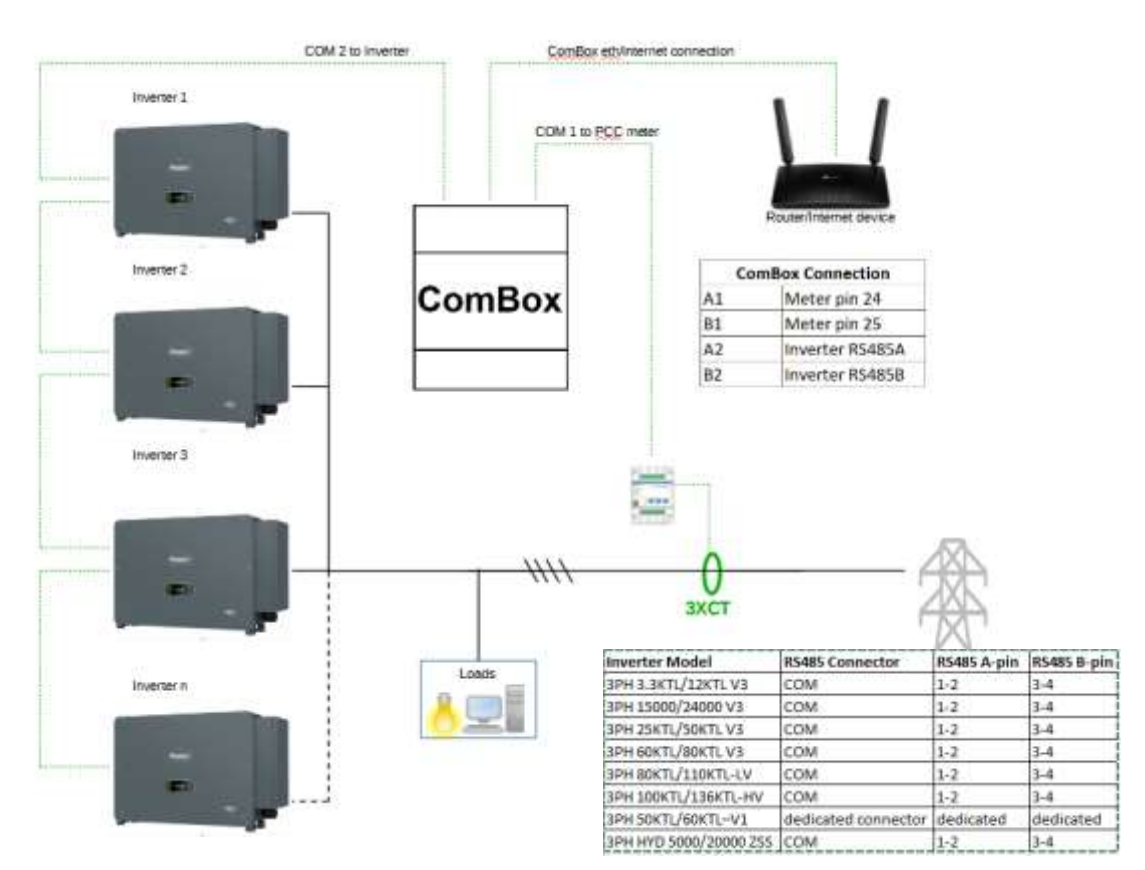

### REMARQUES :

- Insérer les résistances de terminaison de 120 Ω sur les broches 24-25 du meter, sur la paire de broches A1-B1 et A2-B2 du ComBox et sur les broches du port RS485 de l'onduleur si la longueur des câbles dépasse 20 m.
- Attribuer une adresse RS485 différente à chaque onduleur de la Daisy Chain (connexion en cascade). Après avoir effectué la configuration matérielle, procéder à la configuration logicielle de l'appareil comme suit (pour tout détail sur la connexion voir par. 2.3/2.4) :

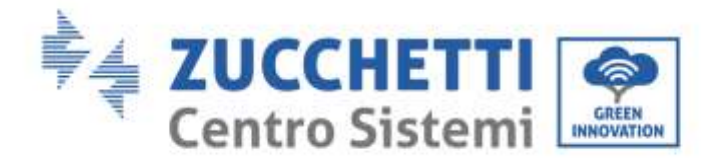

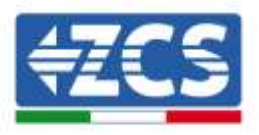

Après avoir effectué la configuration matérielle, procéder à la configuration logicielle de l'appareil comme suit (pour tout détail sur la connexion voir par. 2.3/2.4) :

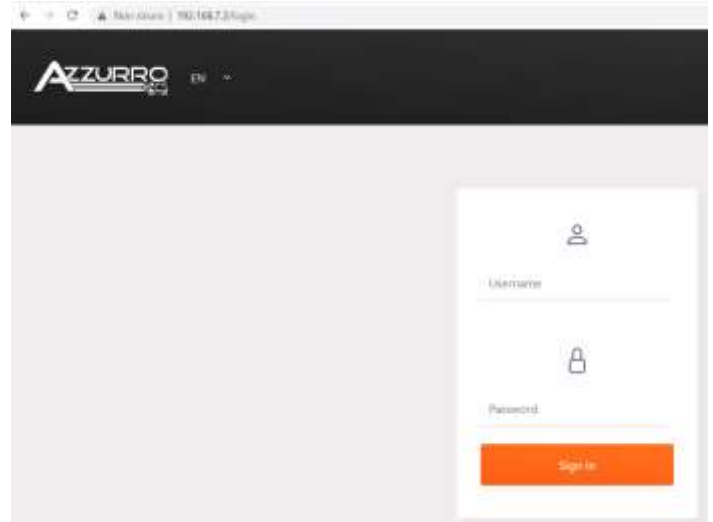

Atteindre le serveur Web de configuration en saisissant l'adresse IP du ComBox dans un navigateur. Saisir utilisateur : admin, mot de passe : password. Cliquer sur « login » pour entrer.

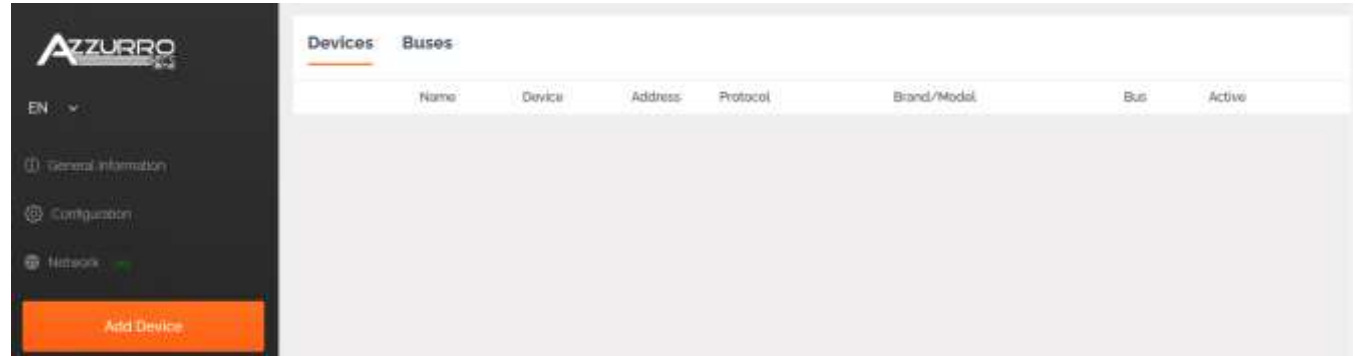

Cliquer sur « Add Device » pour ajouter un nouveau dispositif.

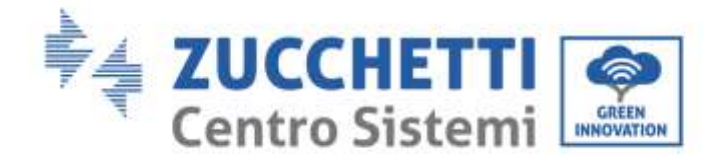

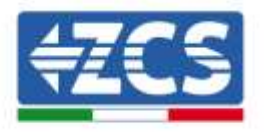

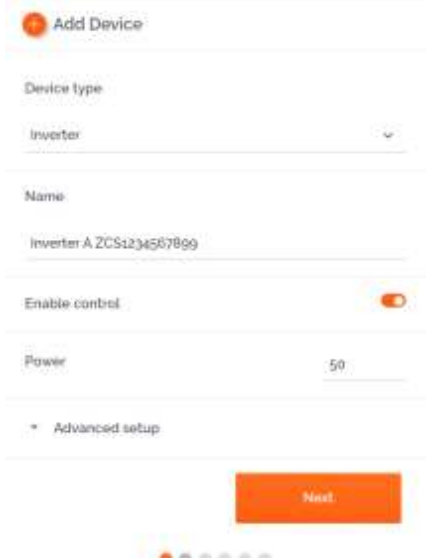

Saisir le nom de l'onduleur (pour des raisons d'univocité, nous conseillons de saisir également le numéro de série de l'onduleur), activer le contrôle de puissance et saisir la puissance nominale de l'onduleur (en kW), appuyer sur « Next » pour continuer.

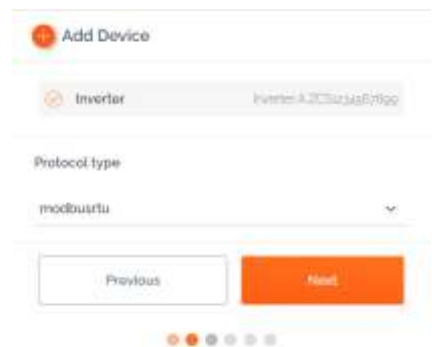

Sélectionner le protocole de communication « modbusrtu » puis appuyer sur « Next » pour continuer.

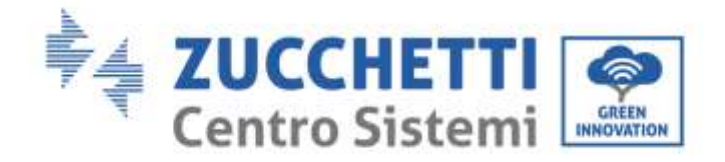

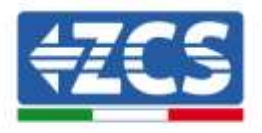

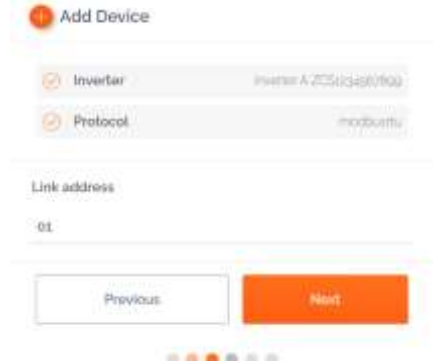

Saisir l'adresse RS485 de l'onduleur. Cette adresse doit coïncider avec celle qui est visible à l'écran et sélectionnable directement sur l'onduleur (ATTENTION : il ne doit pas y avoir plusieurs onduleurs sur la même adresse).

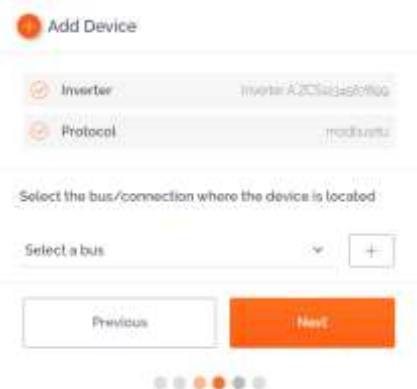

Appuyer sur « + » pour créer un nouveau bus.

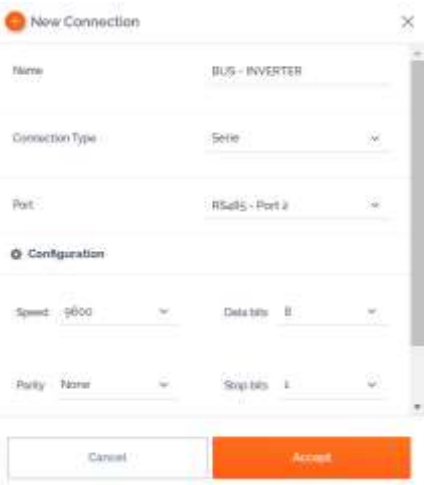

Saisir le nom du Bus sur lequel les onduleurs communiqueront (dans ce cas BUS - ONDULEUR), type de connexion « Série », sélectionner le port « RS485-Port 2 » (toujours celui-ci pour les onduleurs). Appuyer sur « Accept » pour continuer puis confirmer avec « OK ».

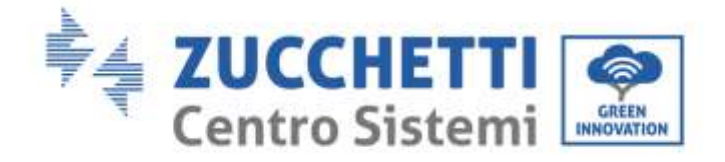

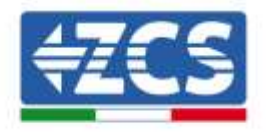

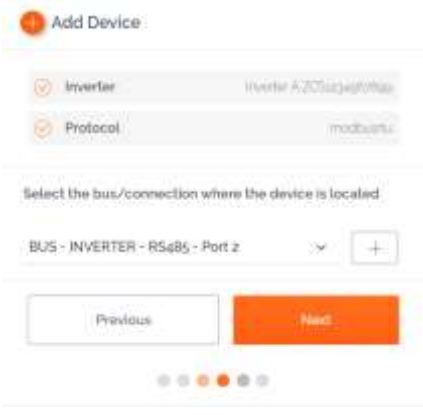

Appuyer sur « Next ».

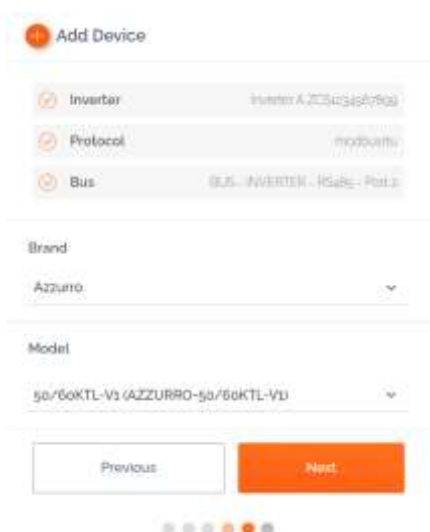

Sélectionner « Azzurro » comme marque et le modèle correct d'onduleur, (fondamental pour garantir la communication entre ComBox et onduleur). Appuyer sur NEXT pour continuer.

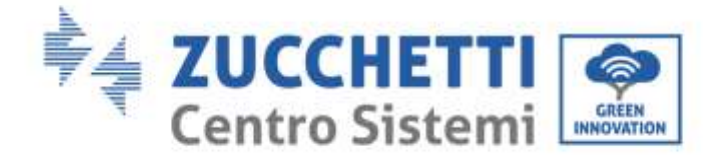

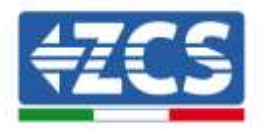

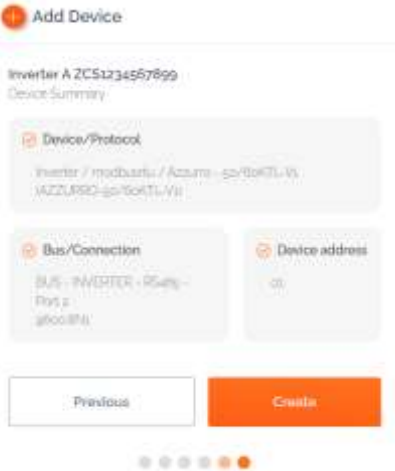

Appuyer sur « Create » pour confirmer les données saisies puis sur « OK ».

Insérer les autres onduleurs en suivant la même procédure.

ATTENTION : le bus (dans ce cas BUS – ONDULEUR – RS485 Port 2) sera le même également pour les autres onduleurs du système.

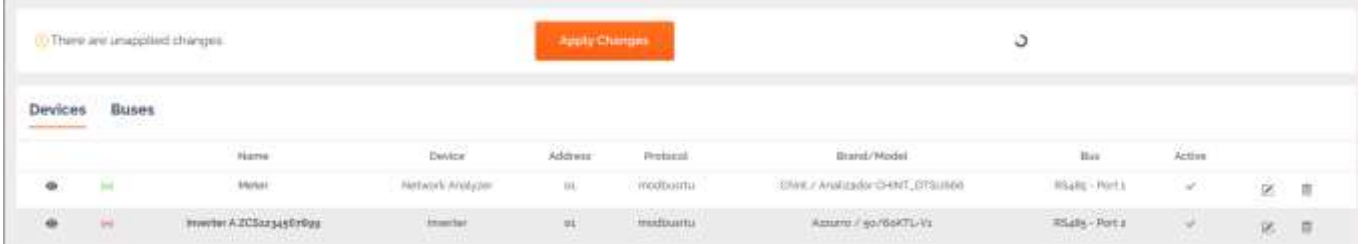

Appuyer sur « Apply Changes ».

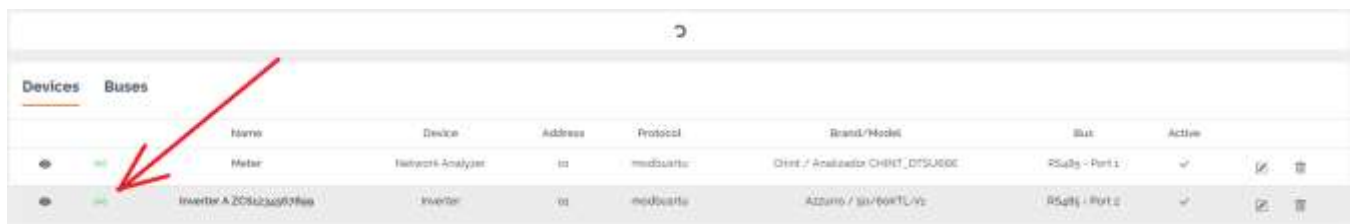

Après Apply Changes, l'état de connexion de l'onduleur doit devenir vert. NB : sur la colonne « Bus » on confirme que Meter et Onduleur communiquent sur deux bus distincts.

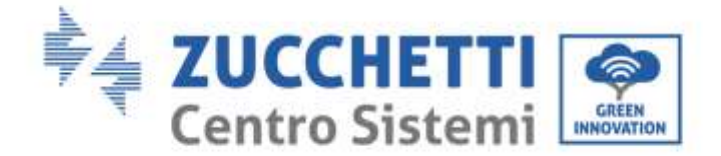

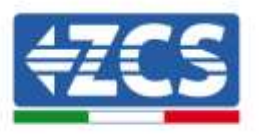

# <span id="page-27-0"></span>**3.3. COMBOX et système PV + HYD avec dongle Ethernet (ZSM-ETH-USB / ZSM-**

# **ETH-EXT)**

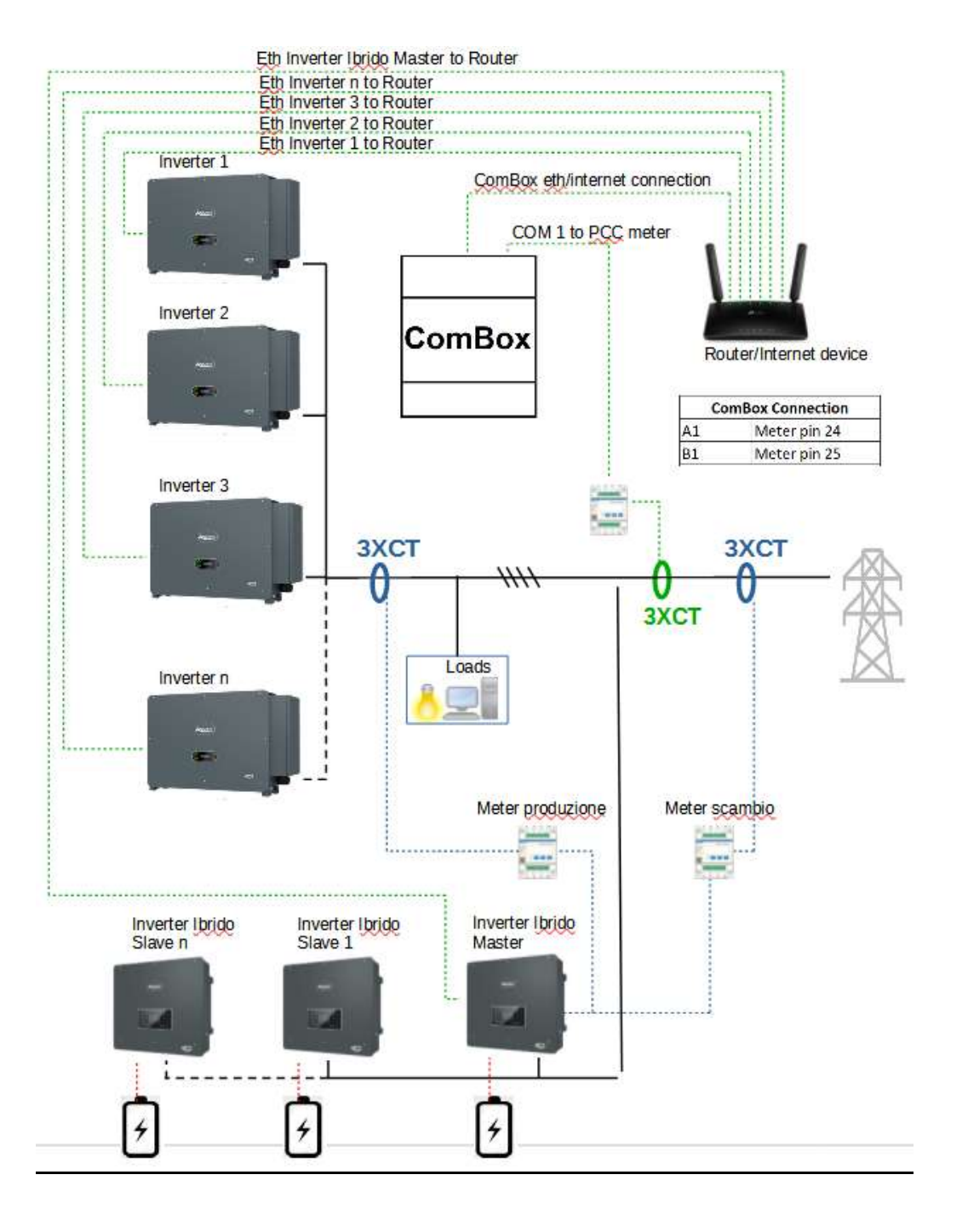

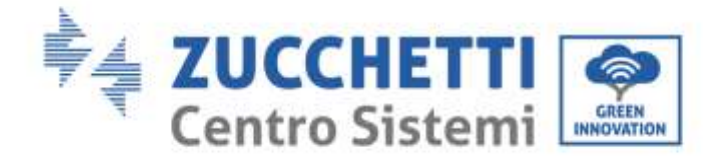

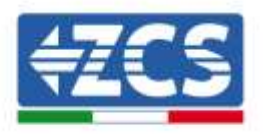

REMARQUES :

- **Les onduleurs doivent être configurés avec IP statique (contacter l'administrateur du réseau contenant le système pour les éventuels détails)**
- Vérifier que les ports 80 et 8899 du routeur sont ouverts à l'intérieur du réseau LAN (local area network).

Après avoir effectué la configuration matérielle, procéder à la configuration logicielle de l'appareil conformément au paragraphe 3.1.

**REMARQUE : pendant la configuration SW, si plusieurs onduleurs hybrides sont présents dans la configuration Maître/Esclave, insérer uniquement l'onduleur Maître en attribuant à ce dernier la puissance de toute la section hybride et un seuil d'énergie injectée de 0,1 kW.**

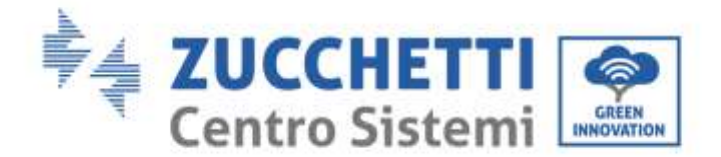

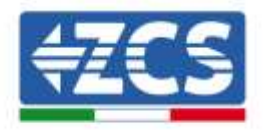

## <span id="page-29-0"></span>**3.4. COMBOX et système PV+HYD avec RS485**

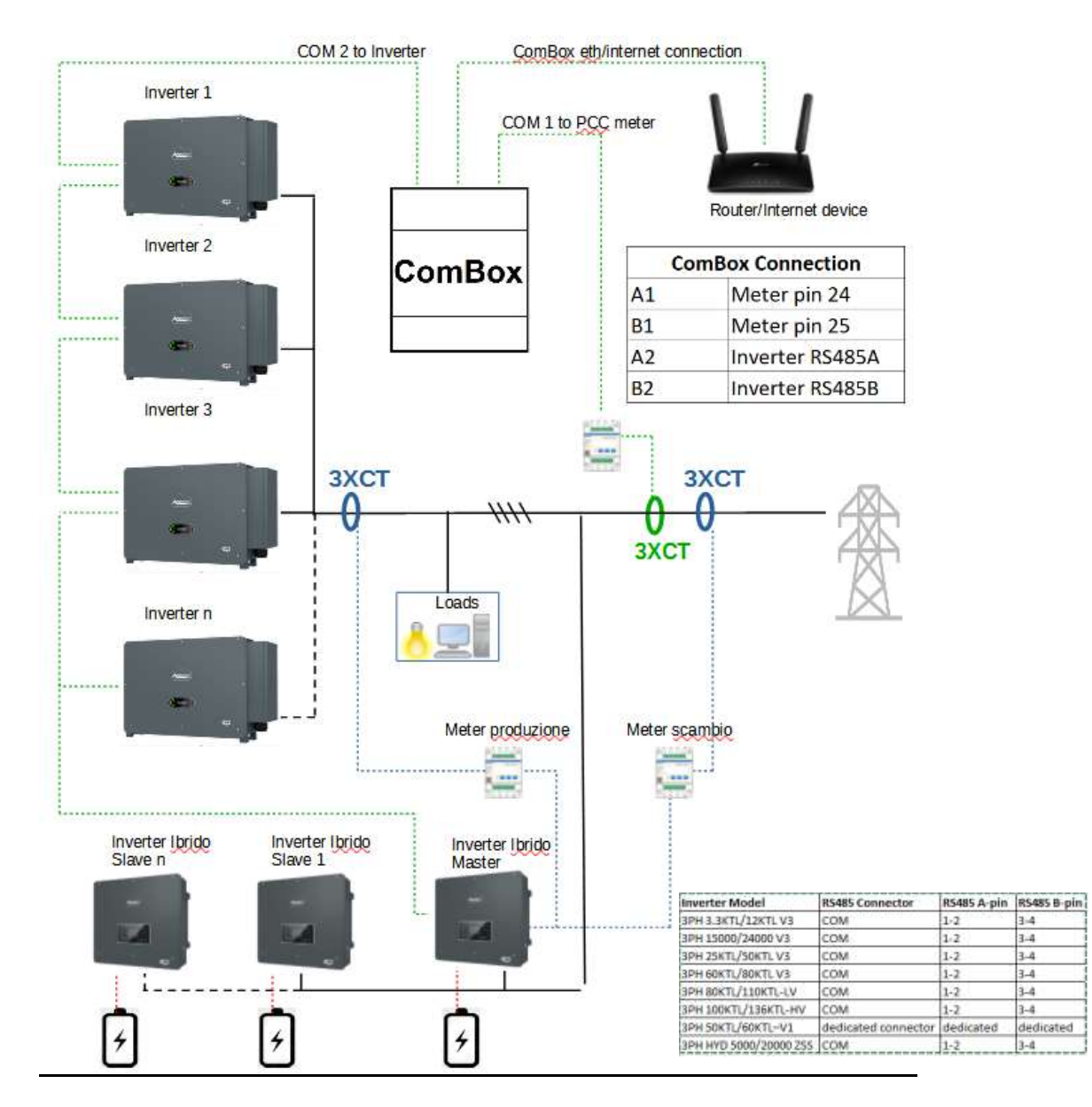

### REMARQUES :

- Insérer 4 résistances de terminaison de 120 Ω sur les broches 24-25 du meter, sur la paire de broches A1-B1 et A2-B2 du ComBox et sur les broches du port RS485 de l'onduleur si la longueur des câbles dépasse 20 m.
- Attribuer une adresse RS485 différente à chaque onduleur de la Daisy Chain (connexion en cascade).
- Pour la configuration de la section hybride, se référer au guide rapide de l'onduleur.

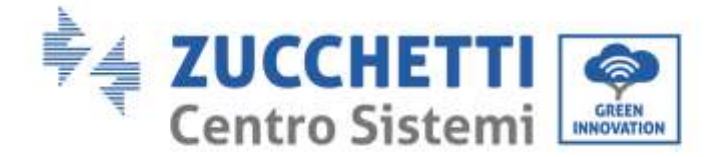

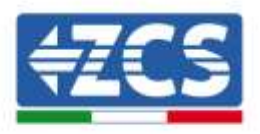

Après avoir effectué la configuration matérielle, procéder à la configuration logicielle de l'appareil conformément au paragraphe 3.1.

**REMARQUE : pendant la configuration SW, si plusieurs onduleurs hybrides sont présents dans la configuration Maître/Esclave, insérer uniquement l'onduleur Maître en attribuant à ce dernier la puissance de toute la section hybride et un seuil d'énergie injectée de 0,1 kW.**

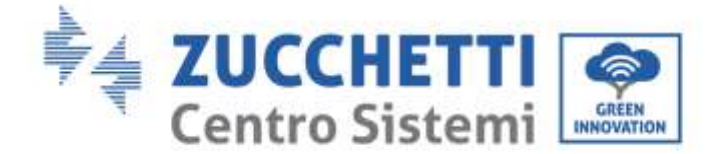

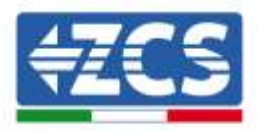

## <span id="page-31-0"></span>**3.5. COMBOX et Meter (ZSM-METER-DTSU)**

Matériel nécessaire pour l'installation :

- Meter DTSU (ZSM-METER-DTSU)
- ComBox
- 2 résistances de terminaison 120 Ohms (non incluses dans l'emballage du CoMBox)

Procéder à la configuration logicielle de l'appareil conformément au paragraphe 3.2, jusqu'au point « add device ».

Ensuite, procéder comme suit :

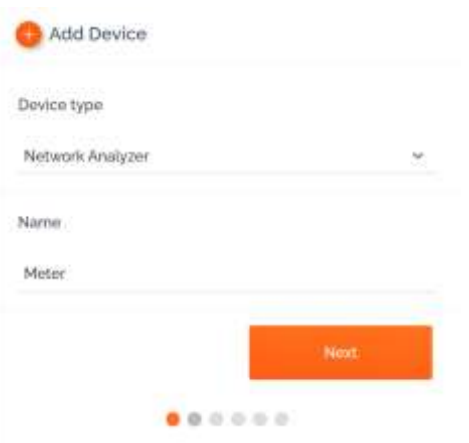

Sélectionner « Network Analyzer » choisir le nom du dispositif, dans ce cas « Meter », puis appuyer sur « Next ».

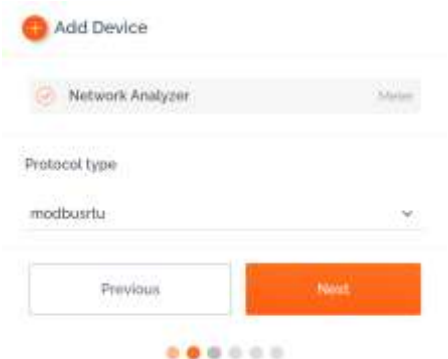

Sélectionner le Protocol Type « modbusrtu » (équivalant à RS485), puis appuyer sur « Next ».

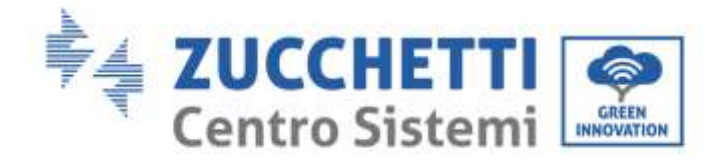

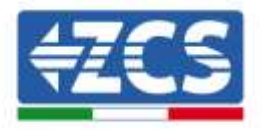

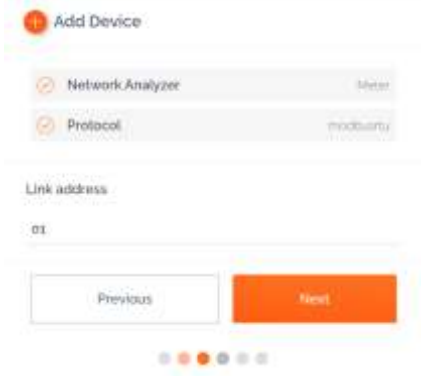

Saisir Link address « 01 » (pas d'adresses différentes), puis appuyer sur « Next ».

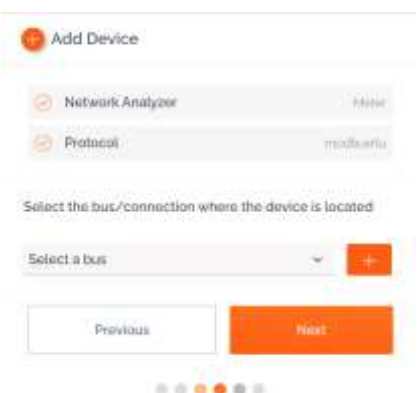

Ajouter un nouveau bus en utilisant la touche +

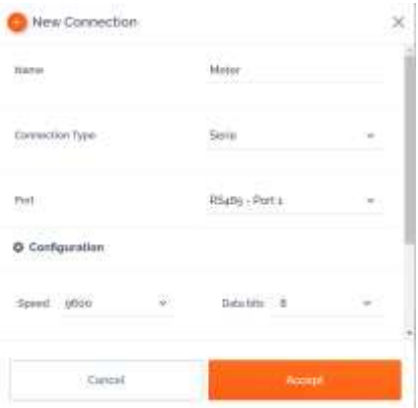

Renseigner les trois premiers champs comme indiqué plus haut (RS485-Port1 est obligatoire pour les meters). Laisser les autres champs inchangés. Appuyer sur « Accept » puis sur « OK ».

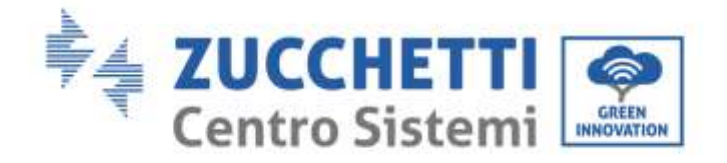

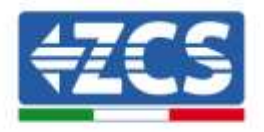

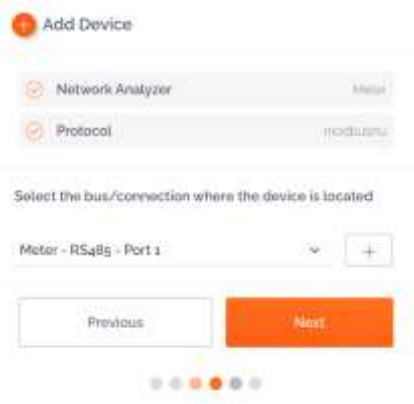

Appuyer sur Next après la création du BUS.

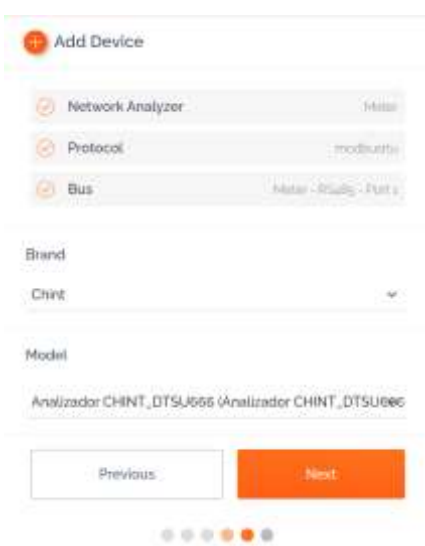

Sélectionner la marque « Chint » et le modèle « CHINT\_DTSU666 », puis appuyer sur « Next ».

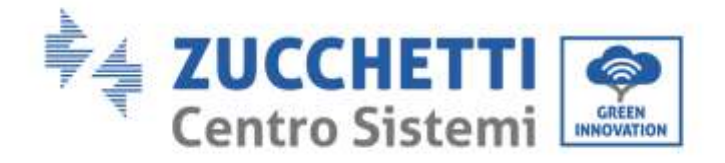

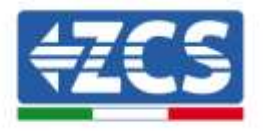

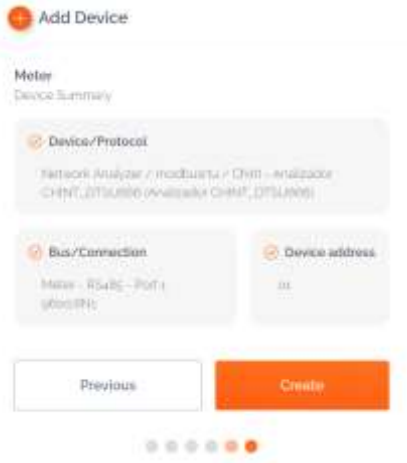

Appuyer sur « Create » puis sur « OK ».

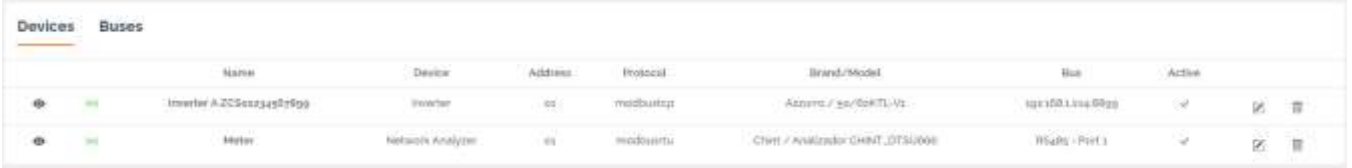

L'imagé ci-dessus fournit un exemple de comment pourra apparaître la liste des dispositifs après avoir configuré également le Meter.

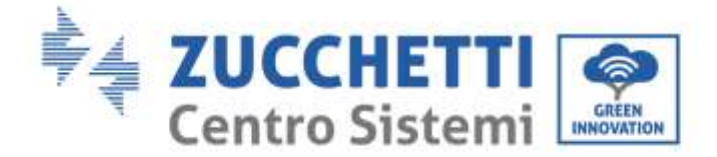

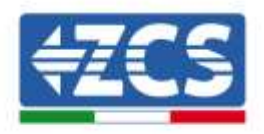

# <span id="page-35-0"></span>**3.6. Activation de la fonction de Zéro Injection**

Sur la gauche de la page de configuration, sélectionner le tableau « Configuration ».

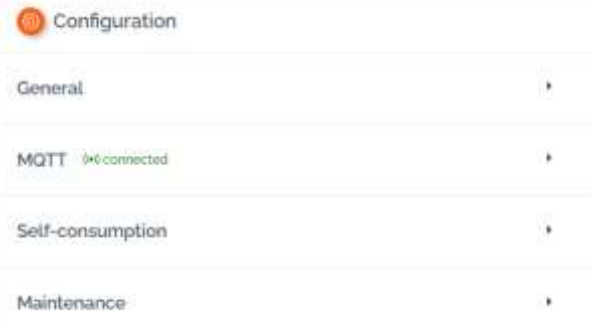

### Sélectionner le menu « General ».

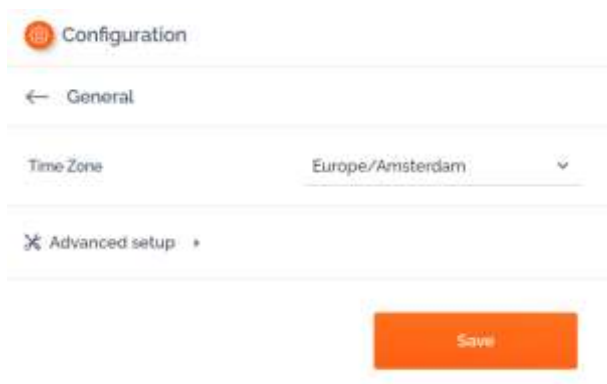

Sélectionner la « Time Zone » correcte et enregistrer si nécessaire.

Revenir au menu Configuration et utiliser l'option « Self-consumption » pour accéder au menu pour la gestion de la puissance injectée dans le réseau.

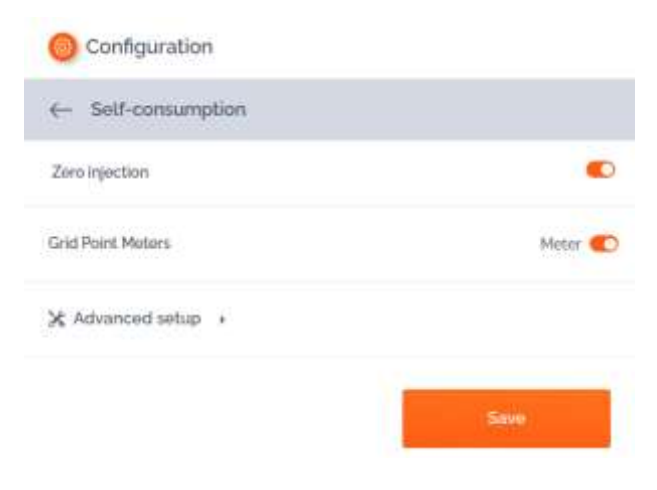

### Cliquer sur « Advanced setup ».

*Guide d'installation ZSM-COMBOX Rév. 1.9 02/10/2023*

8 / 40

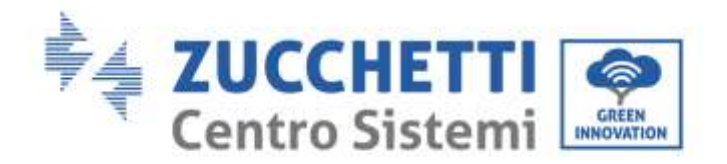

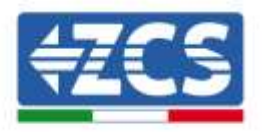

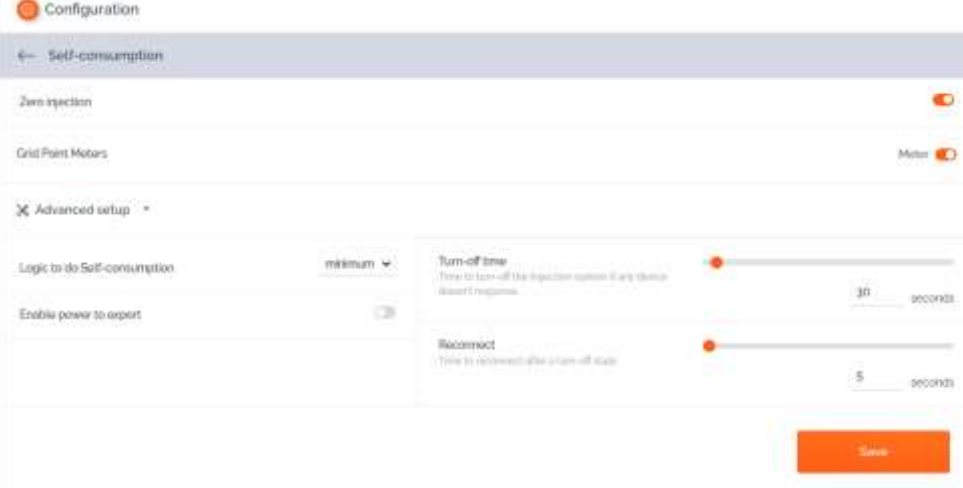

La configuration qui précède est la configuration correcte pour régler l'injection dans le réseau à ZÉRO.

### **NB : Dans des systèmes contenant également une section hybride, si la recharge des batteries ne démarre pas, configurer le ComBox avec une injection de 0,1 kW.**

S'il est nécessaire de maintenir une puissance d'injection donnée, il est possible de l'obtenir en utilisant la commande « Enable power to export ».

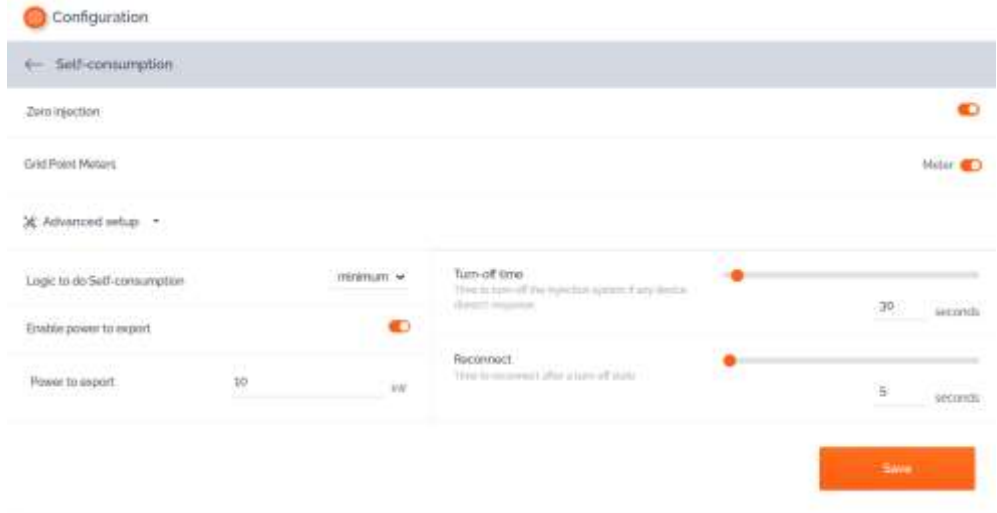

Dans l'exemple ci-dessus, le système a été configuré pour exporter au maximum 10 kW, insérés dans le champ « Power to export ». Appuyer sur « Save ».

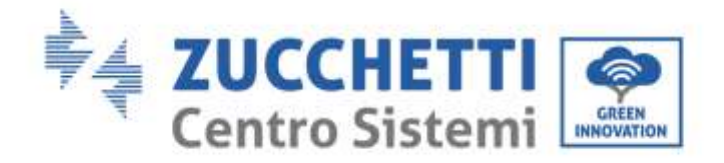

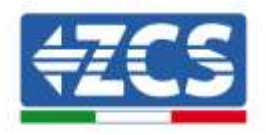

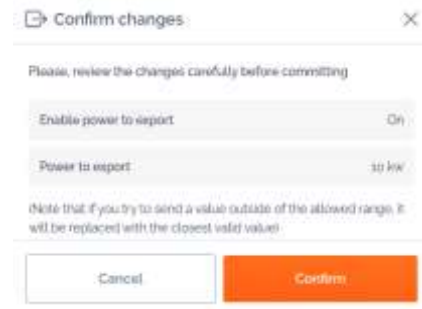

Dans le récapitulatif ci-dessus appuyer sur « Confirm ».

NB : Chaque fois que la touche « Apply Changes » apparaît, appuyer dessus.

- Il pourrait être nécessaire de redémarrer le ComBox à la première activation de la fonction susdite, appuyer pendant 1 seconde sur le bouton « reset » présent dans la partie supérieure de l'appareil pour redémarrer.
- **Si on désactive la fonction « Zéro injection », il faudra redémarrer tous les onduleurs pour rendre la modification effective.**
- Si le système contient une section hybride composée de plusieurs onduleurs, activer sur l'hybride maître la fonction « zero feed-in » et régler la puissance sur 0,1 kW (consulter le guide rapide de l'onduleur hybride pour plus de détails)

# <span id="page-37-0"></span>**3.7. Vérification de la fonction de Zéro Injection**

Si la production solaire n'est pas suffisamment élevée pour assurer une injection d'énergie et qu'il n'est pas possible d'éteindre les charges alimentées par le système, on peut vérifier dans tous les cas que le ComBox est en mesure de moduler la production simplement en inversant la lecture d'un Ct.

Cette opération fera changer de signe à la lecture de la puissance de la phase, en la faisant passer de négative (prélèvement) à positive (injection).

Le ComBox, percevant la puissance injectée, limitera la production des onduleurs même jusqu'à zéro, sans que ces derniers se déconnectent du réseau.

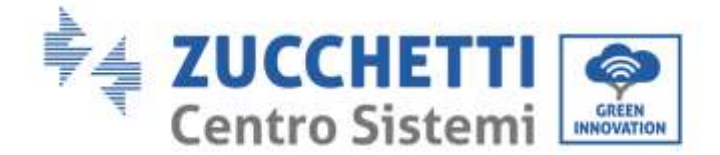

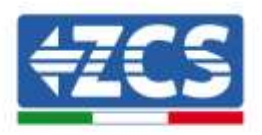

# <span id="page-38-0"></span>**4. Surveillance des systèmes avec COMBOX**

Le dispositif ComBox peut être utilisé pour la surveillance des consommations du système via l'appli « Azzurro Systems », à condition que les conditions suivantes soient respectées :

- Le meter doit être correctement installé et configuré (voir paragraphes 2 et 3 pour les détails) ;
- Le ComBox doit disposer d'une connexion avec les ports appropriés ouverts (voir paragraphe 3 pour les détails) ;
- Suivre les instructions ci-après selon le type de système à surveiller.

# <span id="page-38-1"></span>**4.1. Système avec onduleur PV**

Les onduleurs PV doivent être surveillés pour pouvoir afficher la production (à l'aide de loggers/dataloggers traditionnels). Créer un nouveau système et insérer les onduleurs en pressant la touche « + » présente dans la section « dispositifs ».

Le dispositif ComBox peut être ajouté au système (sur l'appli « Azzurro Systems ») en saisissant le numéro de série présent sur le dispositif (BBBIVC..............) en appuyant la touche « + » présente dans la section « dispositifs » du système.

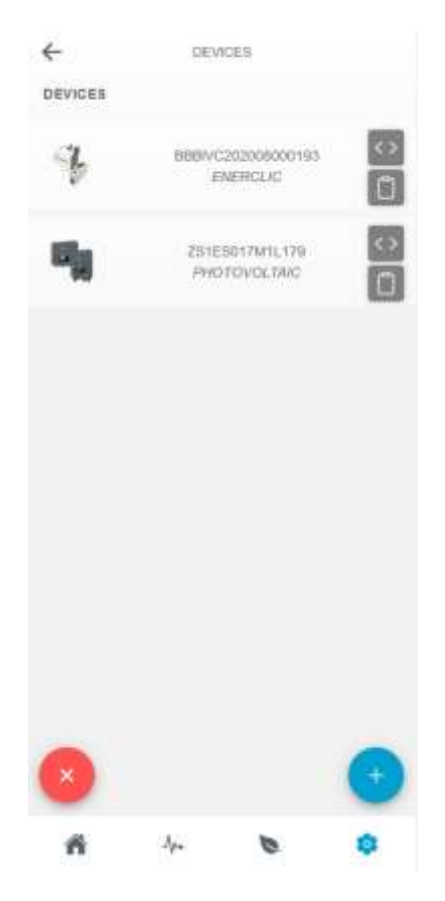

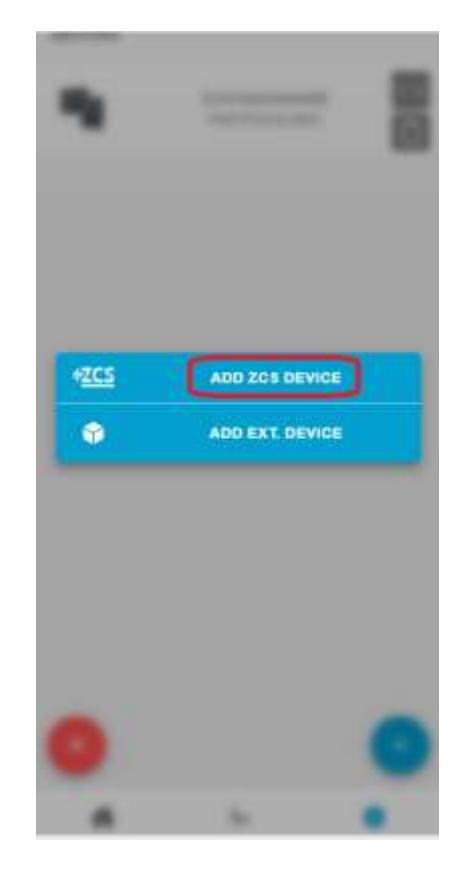

*Guide d'installation ZSM-COMBOX Rév. 1.9 02/10/2023*

8 / 40

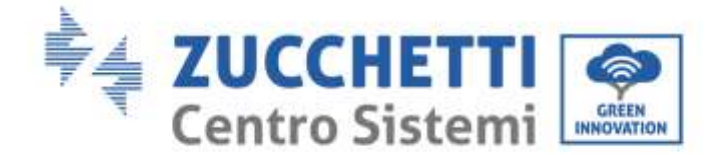

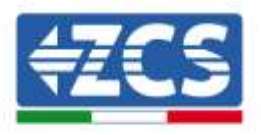

# <span id="page-39-0"></span>**4.2. Système avec onduleur PV + HYD**

Dans ce cas, la surveillance complète du système peut être effectuée sans le dispositif ComBox.

Il suffira de surveiller tous les onduleurs hybrides et PV du système (à l'aide de loggers/dataloggers traditionnels) pour avoir la surveillance complète (sur l'appli mobile et le site Web) de la production et des consommations du système.

*Guide d'installation ZSM-COMBOX Rév. 1.9 02/10/2023*